# **BIG-IP® Access Policy Manager® : Portal Access**

Version 13.0

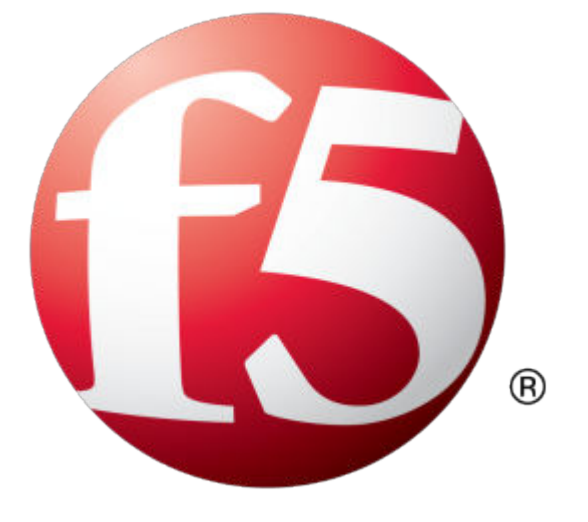

## **Table of Contents**

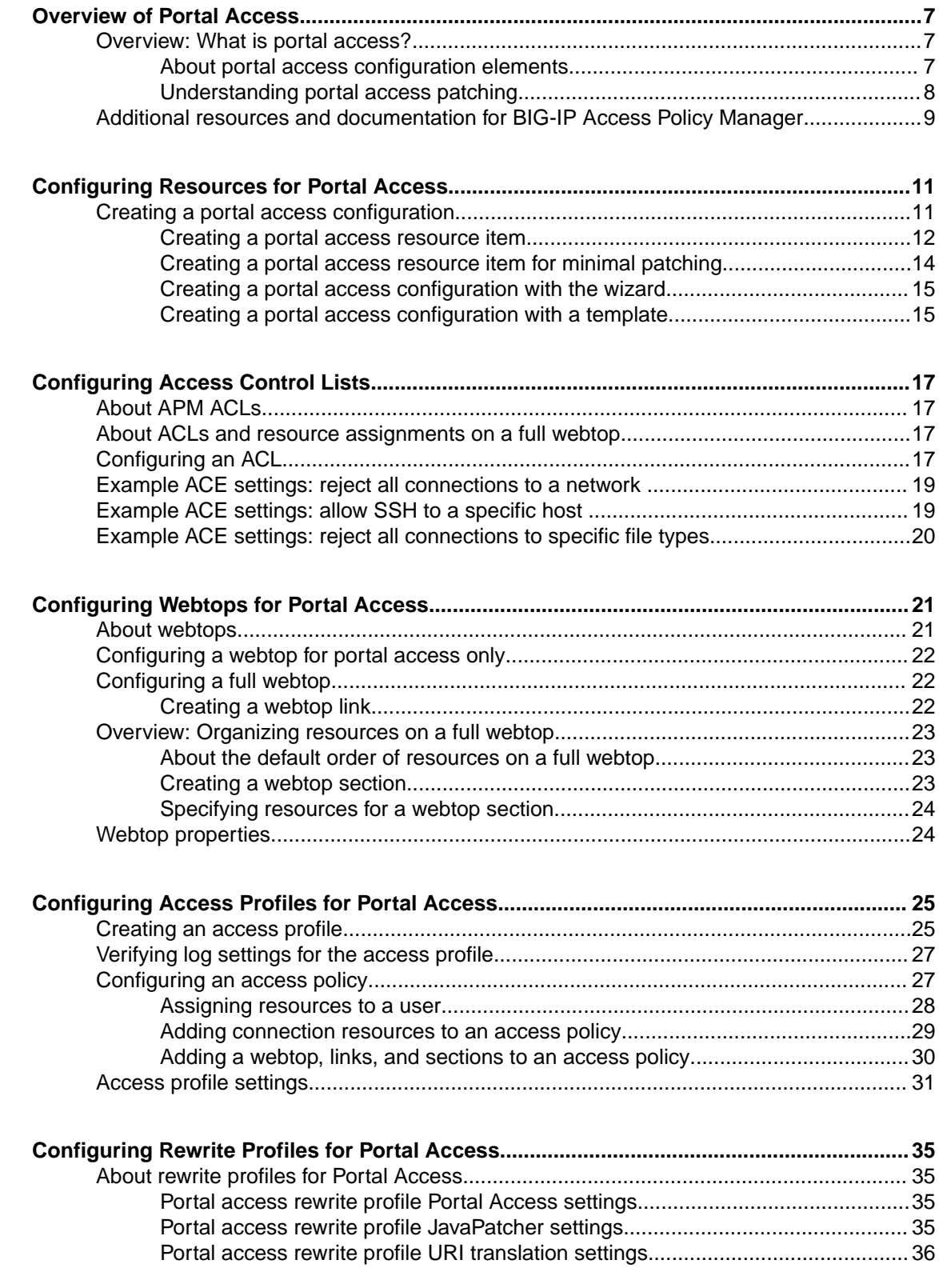

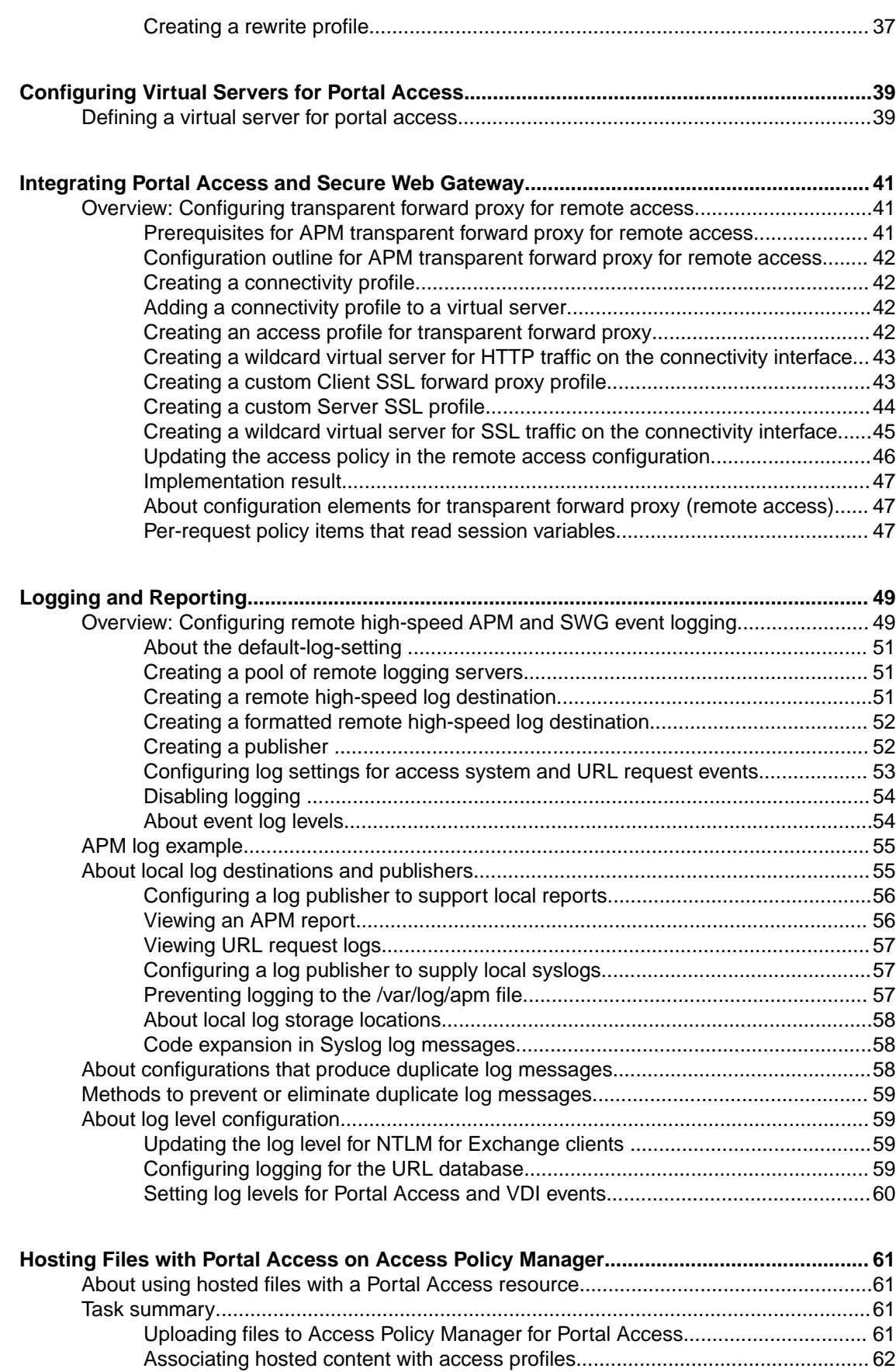

[Creating a portal access configuration with hosted content..................................62](#page-61-0)

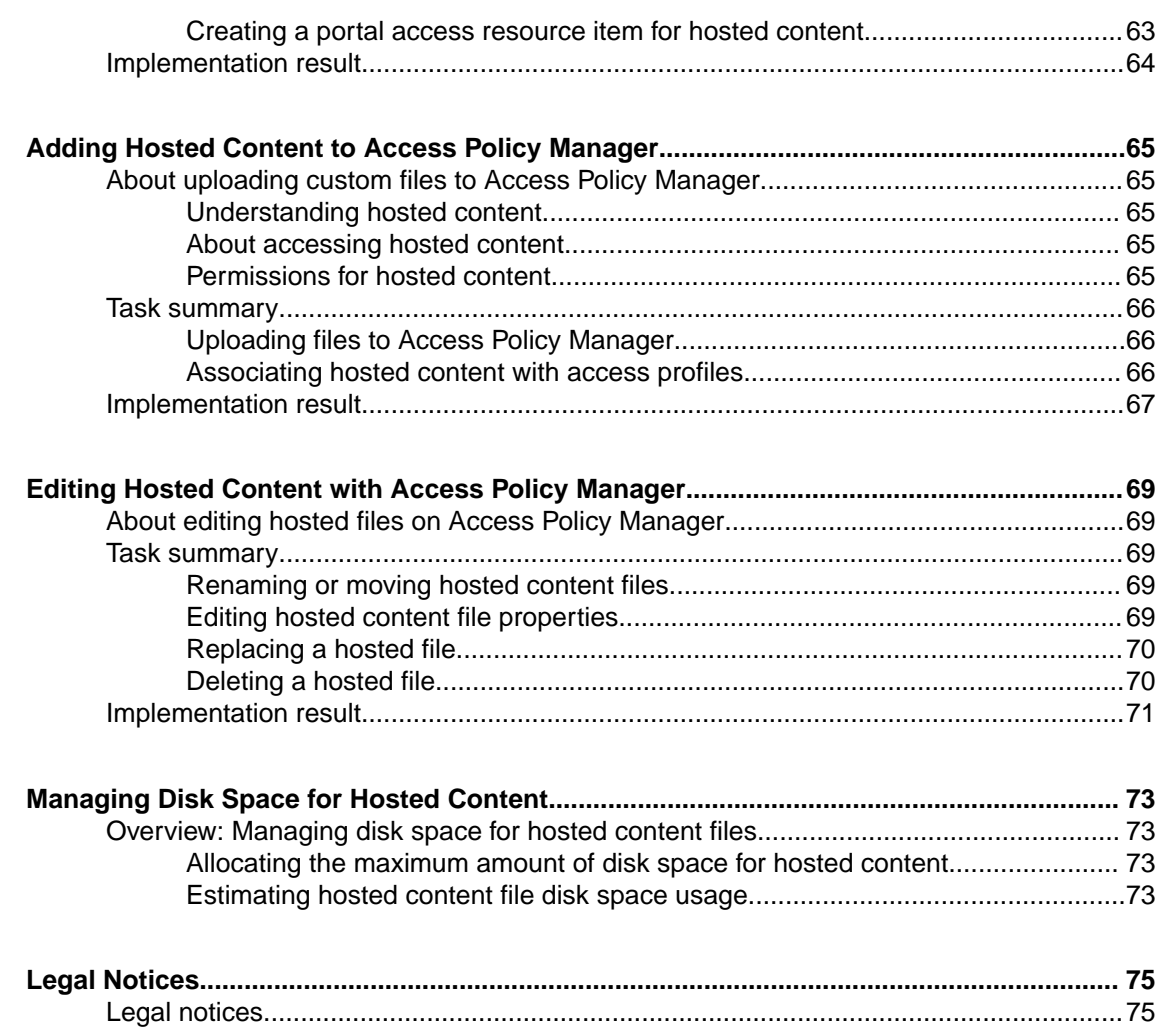

**Table of Contents**

## <span id="page-6-0"></span>**Overview: What is portal access?**

Portal access allows end users access to internal web applications with a web browser from outside the network. With portal access, the BIG-IP® Access Policy Manager® communicates with back-end servers, and rewrites links in application web pages so that further requests from the client browser are directed back to the Access Policy Manager server. With portal access, the client computer requires no specialized client software other than a web browser.

Portal access provides clients with secure access to internal web servers, such as Microsoft OutlookWeb Access (OWA), Microsoft SharePoint, and IBM Domino Web Access. Using portal access functionality, you can also provide access to most web-based applications and internal web servers.

Portal access differs from network access, which provides direct access from the client to the internal network. Network access does not manipulate or analyze the content being passed between the client and the internal network. The portal access configuration gives the administrator both refined control over the applications that a user can access through Access Policy Manager, and content inspection for the application data. The other advantage of portal access is security. Even if a workstation might not meet requirements for security for full network access, such a workstation can be passed by the access policy to certain required web applications, without allowing full network access. In a portal access policy, the client computer itself never communicates directly with the end-point application. That means that all communication is inspected at a very high level, and any attacks originating on the client computer fail because the attack cannot navigate through the links that have been rewritten by the portal access engine.

#### **About portal access configuration elements**

A portal access configuration requires several elements:

- A portal access resource including one or more portal access resource items
- An access profile
- An access policy that assigns both:
	- A portal access resource
	- A portal access or full webtop
- A rewrite profile (you can use the default rewrite profile)
- A connectivity profile
- A virtual server that assigns the access profile and a rewrite profile

Portal access elements are summarized in this diagram.

<span id="page-7-0"></span>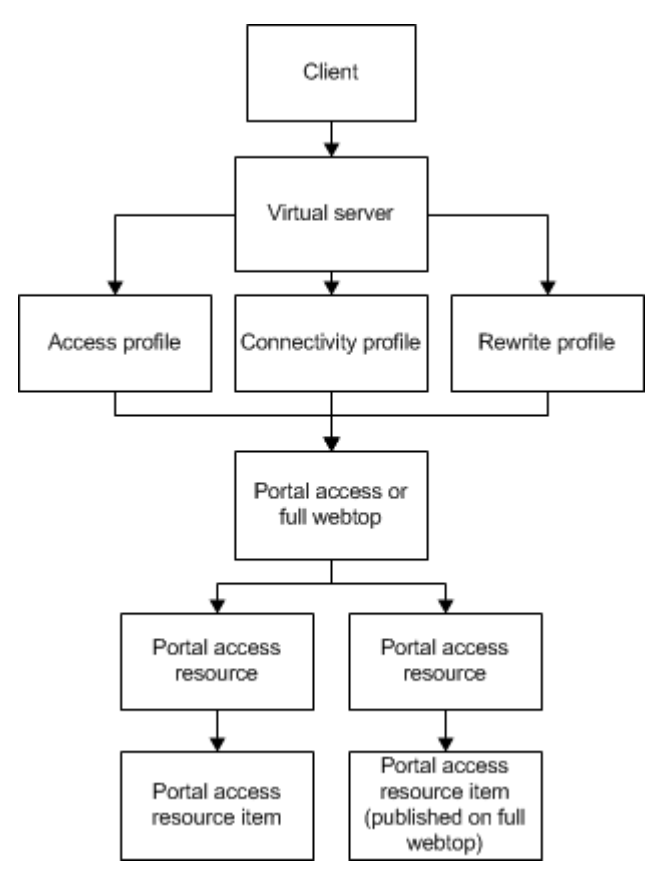

**Figure 1: Portal access elements**

### **Understanding portal access patching**

Portal access patches, or rewrites, links in web content. Portal access rewrites links in complex Java, JavaScript, Flash, CSS, and HTML content. In full patching mode, Access Policy Manager® retrieves content from back-end servers and rewrites links in that content so it can be presented to a web browser, as if the content originated from the Access Policy Manager. Portal access rewrites content to make intranet targets resolvable, no matter what the intranet host is.

#### **Understanding full patching mode**

In *full patching mode*, you can select one or more of the following content types in which portal access rewrites links.

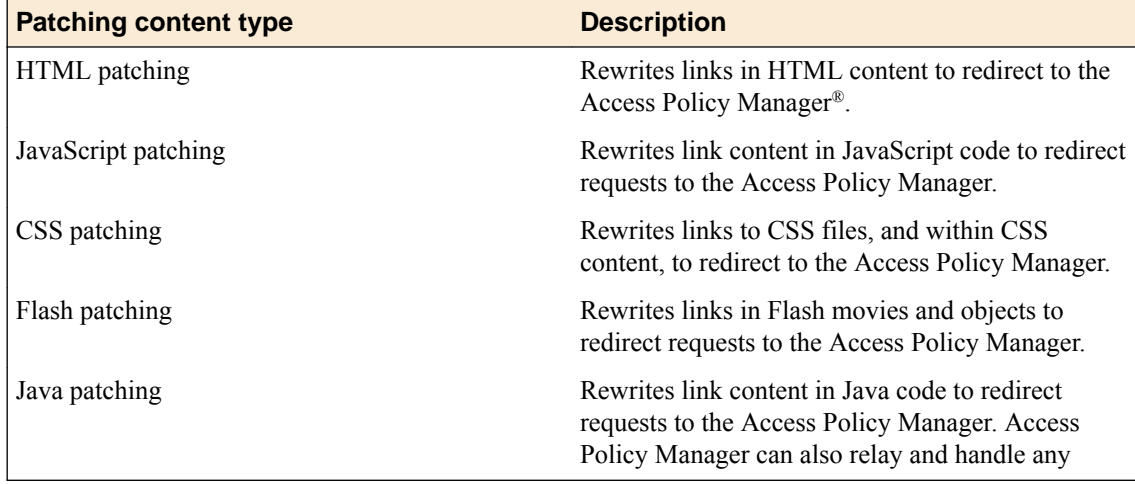

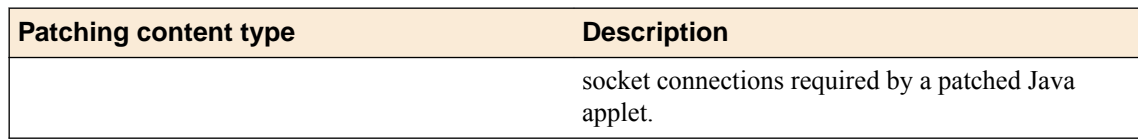

#### <span id="page-8-0"></span>**Understanding minimal patching mode**

In *minimal patching mode*, portal access allows only minimum rewriting of web application content. Minimal patching mode is useful for troubleshooting, or when full portal access patching fails with a file or site.

In minimal patching mode, only HTML and CSS content is patched.

To use minimal patching, the following conditions must be met:

- You must create a local traffic pool for the application server or servers, and select it as the default pool in the virtual server definition.
- You must add a portal access resource item to the portal access resource, and configure it with host \*, and port 0 (or any). In addition, the path /\* must be specified in the resource item.
- You must configure the scheme any, not http or https.
- Minimal patching does not use a webtop, and will fail if one is assigned. For this reason, you must disable the **Publish on webtop** option, and you can not assign a webtop to the minimal patching access policy branch.

*Important: In minimal patching mode, if your web application sets cookies, the cookie domain must match the virtual server domain.*

*Important: If your web application does not use SSL, do not configure the virtual server with the Server SSL profile serverssl.*

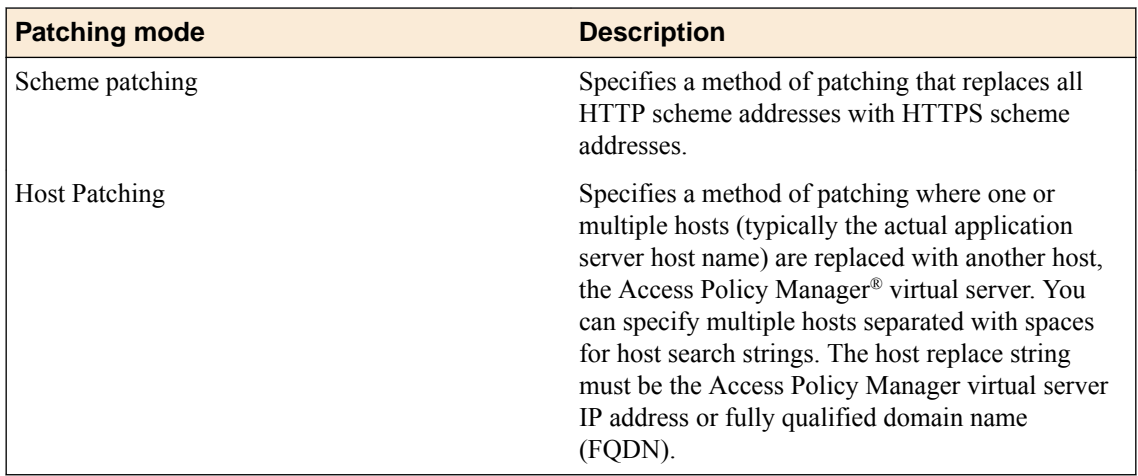

## **Additional resources and documentation for BIG-IP Access Policy Manager**

You can access all of the following BIG-IP<sup>®</sup> system documentation from the AskF5<sup>™</sup> Knowledge Base located at http://support.f5.com/.

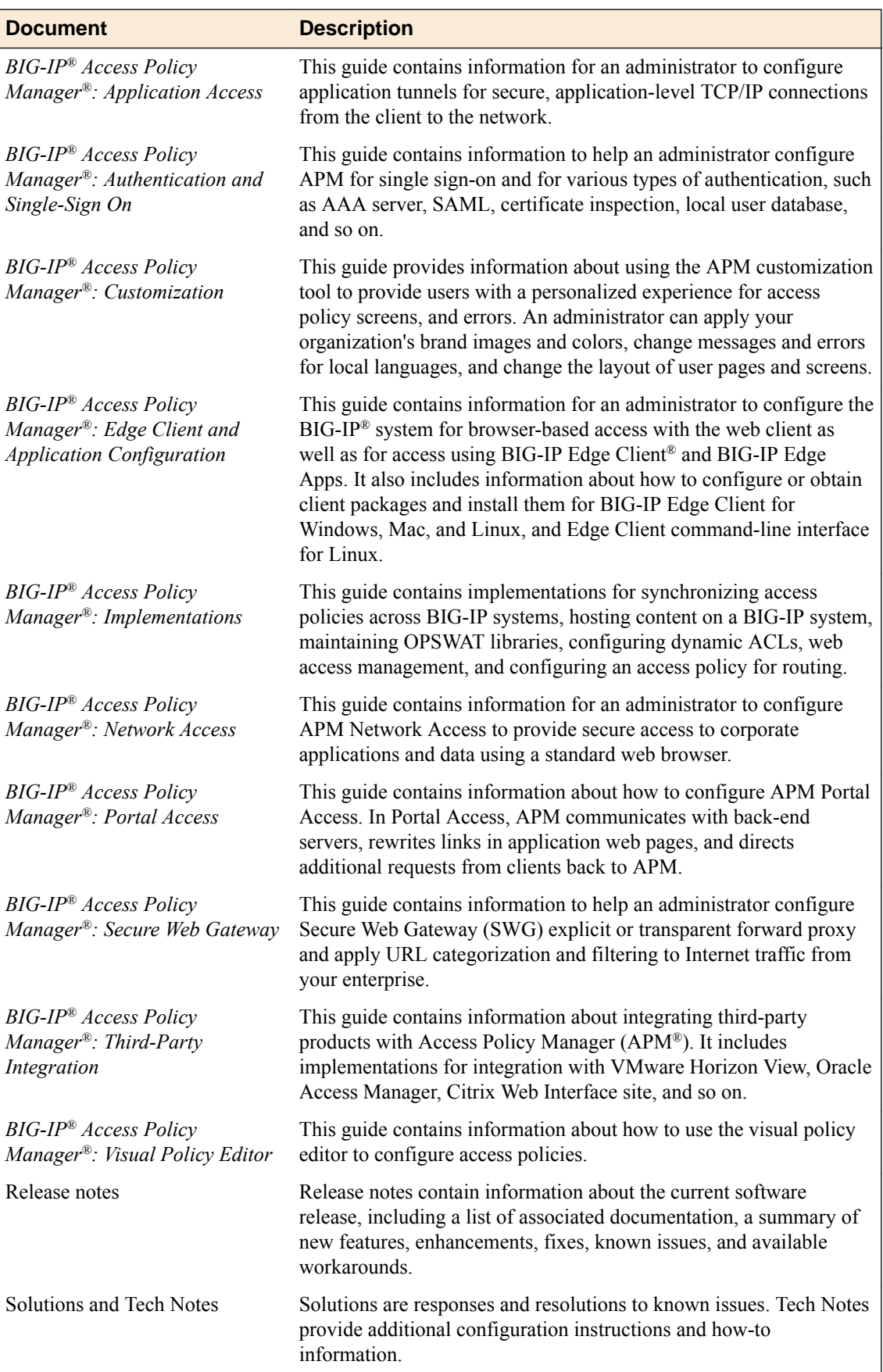

## <span id="page-10-0"></span>**Creating a portal access configuration**

- **1.** On the Main tab, click **Access** > **Connectivity / VPN** > **Portal Access** > **Portal Access Lists**. The Portal Access List screen opens.
- **2.** Click the **Create** button. The New Resource screen opens.
- **3.** Type the name and an optional description.
- **4.** From the **ACL Order** list, specify the placement for the resource.

#### **Option Description**

- Last Select this option to place the new portal access resource last in the ACL list.
- **After** Select this option to select, from the list of configured ACLs, the ACL that this portal access resource should follow in sequence.

**Specify** Select this option to specify an order number, for example, 0 or 631 for the ACL.

**5.** From **Configuration**, select **Basic** or **Advanced**.

The **Advanced** option provides additional settings so you can configure a proxy host and port.

- **6.** For the **Match Case for Paths** setting, select **Yes** to specify that portal access matches alphabetic case when matching paths in the portal access resource.
- **7.** From the **Patching Type** list, select the patching type for the web application.

For both full and minimal patching types, you can select or clear patching methods specific to your selection.

- **8.** If you selected **Minimal Patching** and the **Host Patching** option, type a host search string, or multiple host search strings separated with spaces, and the host replace string, which must be the Access Policy Manager® virtual server IP address or fully qualified domain name.
- **9.** To publish a link for the web application on the full webtop, or to use hosted content files, for the **Publish on Webtop** setting, select the **Enable** check box.

*Important: Do not enable the Publish on Webtop setting if you are configuring the portal access resource for minimal patching.*

- **10.** If you enabled **Publish on Webtop**, select whether the **Link Type** is an application URI or a file uploaded to the hosted content repository.
	- **Application URI:** This is the main URI used to start this portal access resource. You can configure other URIs with specific caching and compression settings by adding resource items to the portal access resource, after the main resource is configured.
	- **Hosted Content:** Use content uploaded to the hosted content repository to present on the webtop. When you select a hosted content file (typically a web-browser readable file), that file becomes the main destination for this webtop link.

*Note: In the Resource Items area, you must add all resources that you have uploaded to the hosted content repository that apply to this particular hosted content link.*

**11.** In the Customization Settings for English area, in the **Caption** field, type a caption.

The caption appears on the full webtop, and is required. This field is required even if you do not select the **Publish on webtop** option.

- <span id="page-11-0"></span>**12.** Optionally, in the **Detailed Description** field type a description for the web application.
- **13.** In the **Image** field, specify an icon for the web application link. Click the **View/Hide** link to show the current icon.
- **14.** If your application is behind a proxy server, to specify a proxy host and port, you must select **Advanced** for the configuration to display additional fields, and type the proxy host and proxy port.

*Important: Portal access does not support forwarding HTTPS requests through the HTTPS proxy. If you specify the HTTPS scheme in the Application URI field and specify a proxy host, portal access does not forward the requests.*

**15.** Click the **Create** button.

This completes the portal access resource configuration.

Add resource items to the portal access resource to provide functionality for your web applications.

#### **Creating a portal access resource item**

You create a portal access resource item to add a port, path, and other portal access functionality to a portal access resource. If your portal access resource is a hosted content file (for example, a web application) you must add that file, and all related files from the hosted content repository that are used with the hosted content file. For example, you might add image files, CSS, and scripts that are required by the web page or application. You typically use resource items to refine the behavior for web application directories; for example, you might specify No Compression and a Cache All caching policy for the **/attachment** directory for a portal access resource.

- **1.** On the Main tab, click **Access** > **Connectivity / VPN** > **Portal Access** > **Portal Access Lists**. The Portal Access List screen opens.
- **2.** Click the name of a portal access resource. The Portal Access Properties screen for that resource opens.
- **3.** In the Resource Items area, click the **Add** button. A New Resource Item screen for that resource opens.
- **4.** Select whether the resource item is application paths or hosted content.
	- **Paths:** If you select this option, set the host name or IP address, URI paths, the scheme, and the port.
	- **Hosted Content:** If you select this option, choose an item from the list of content uploaded to the hosted content repository

*Note: You must add all files that you have uploaded to the hosted content repository that apply to this particular hosted content resource.*

- **5.** Configure the properties for the resource item.
	- To add headers, select **Advanced** next to New Resource Item.
	- To configure **Session Update**, **Session Timeout**, and **Home Tab**, select **Advanced** next to Resource Item Properties.
- **6.** Click **Finished**.

This creates the portal access resource item.

#### **Portal access resource item properties**

Use these properties to configure a resource item for a portal access resource.

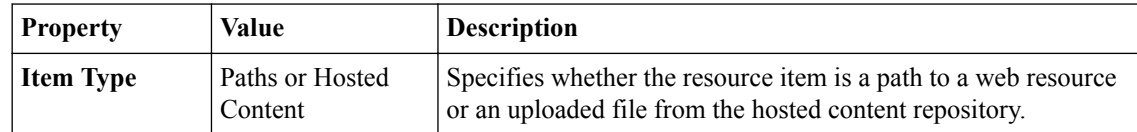

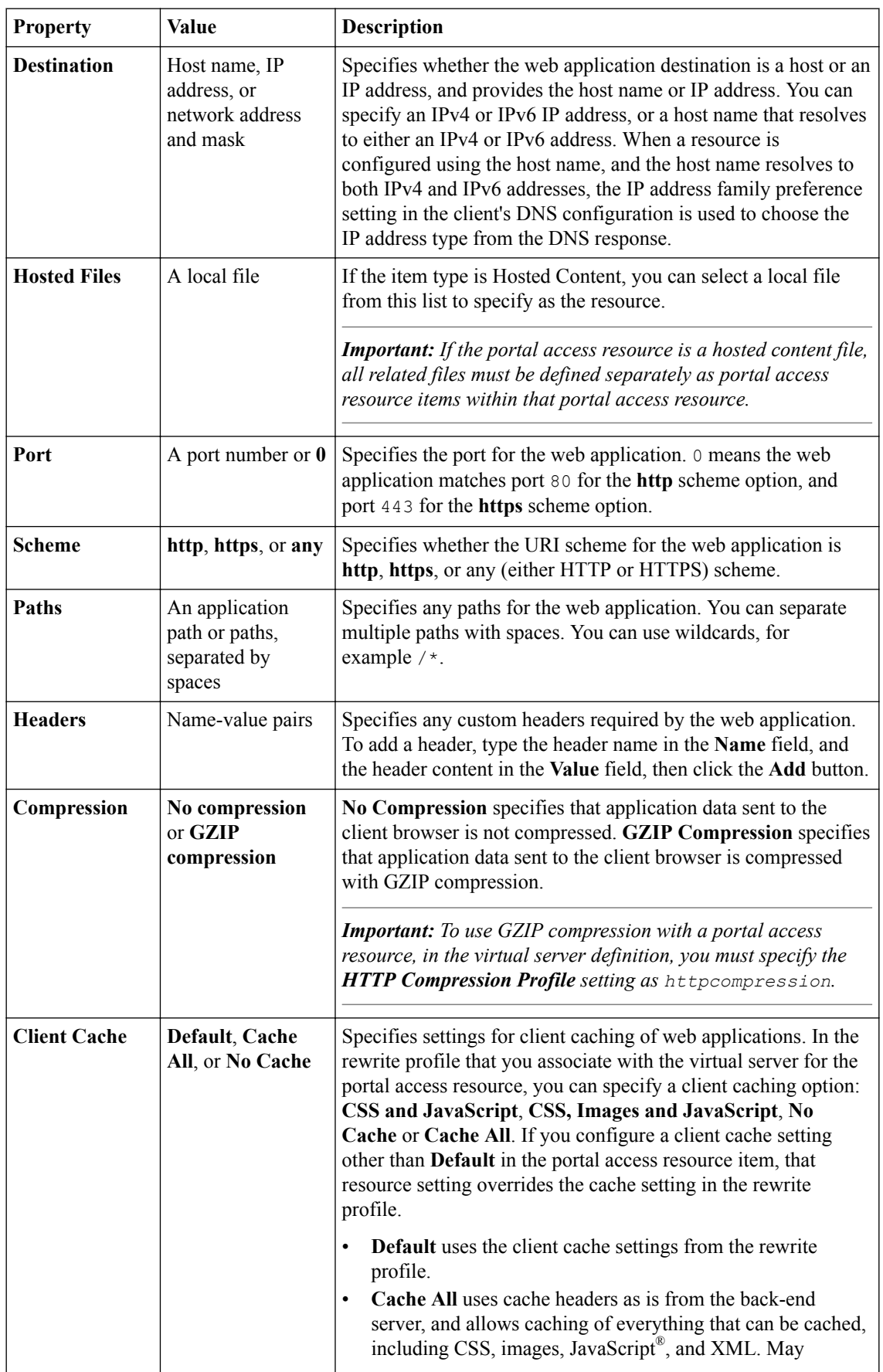

<span id="page-13-0"></span>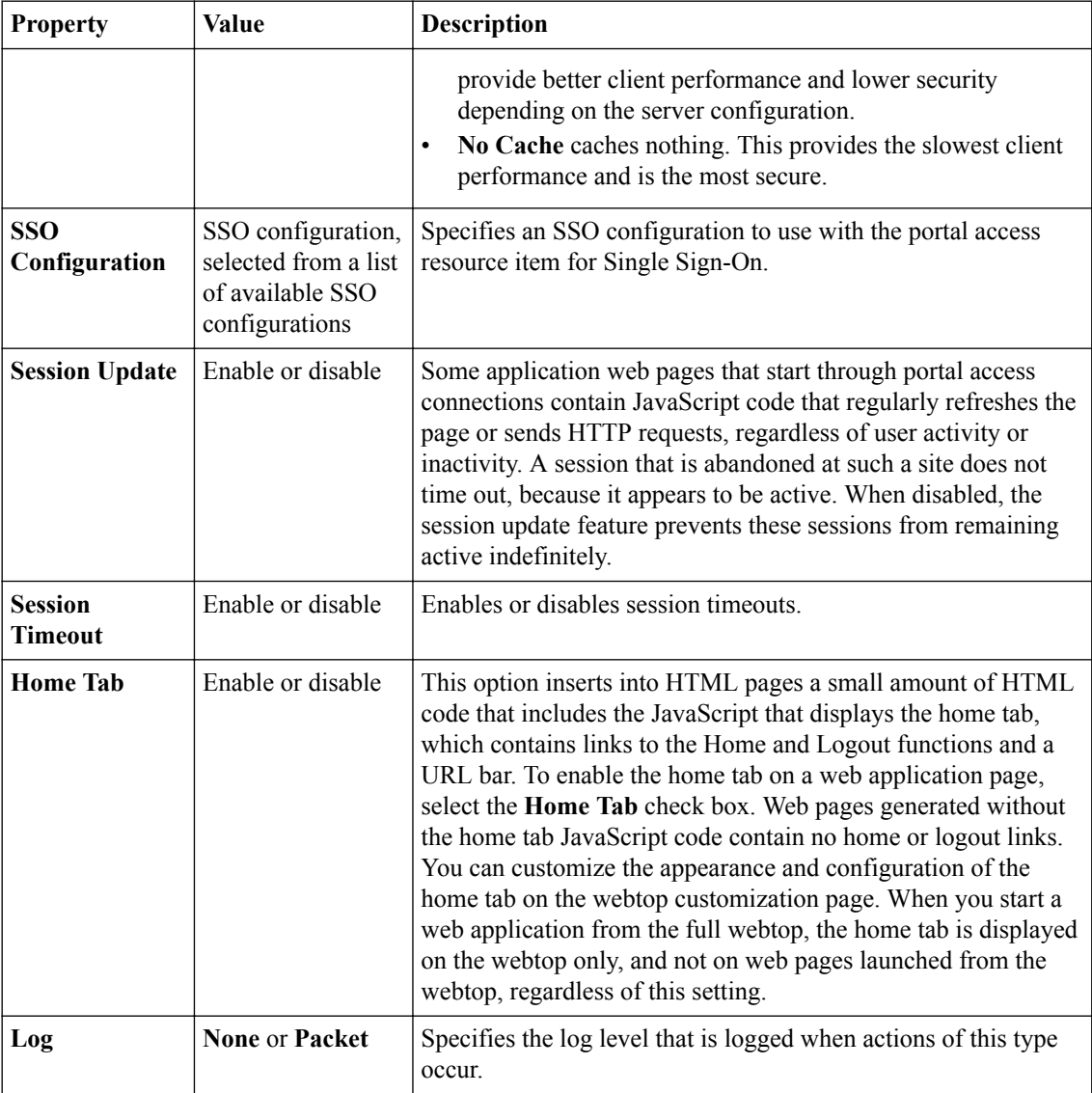

### **Creating a portal access resource item for minimal patching**

Create a portal access resource item to add an port, path and other portal access functionality to a portal access resource. You typically use resource items to refine the behavior for web application directories; for example, you might specify No Compression and a Cache All caching policy for the **/attachment** directory for a portal access resource.

- **1.** On the Main tab, click **Access** > **Connectivity / VPN** > **Portal Access** > **Portal Access Lists**. The Portal Access List screen opens.
- **2.** Click the name of a portal access resource that is configured for minimal patching. The Portal Access Resource Properties screen opens.
- **3.** In the Resource Items area, click **Add**. The New Resource Item screen opens.
- **4.** In the **Host Name** field, type an asterisk \*.
- **5.** From the **Scheme** list, select any. When you select any, the port changes correctly to 0.
- **6.** In the **Paths** field, type /\* .

#### **7.** Click **Finished**.

The portal access resource item is created.

This creates the portal access resource item required for a minimal patching configuration.

#### <span id="page-14-0"></span>**Creating a portal access configuration with the wizard**

You can use the portal access wizard to quickly configure an access policy, resource, resource item, and a virtual server to allow portal access connections.

**1.** On the Main tab, click **Wizards** > **Device Wizards**.

*Tip: Follow the instructions in the wizard to create your access policy and virtual server.*

- **2.** Select **Portal Access Setup Wizard** and click **Next**.
- **3.** Type the **Policy Name**, select the default language, and specify whether to enable the simple antivirus check in the access policy.
- **4.** Click **Next**.
- **5.** On the Select Authentication wizard screen, configure authentication. You can select an existing authentication server configured on the Access Policy Manager® , or you can create a new authentication configuration.

For a full discussion of Access Policy Manager authentication, see *BIG-IP® Access Policy Manager:® Authentication and Single-Sign On*.

**6.** On the Portal Access screen, select a portal access application.

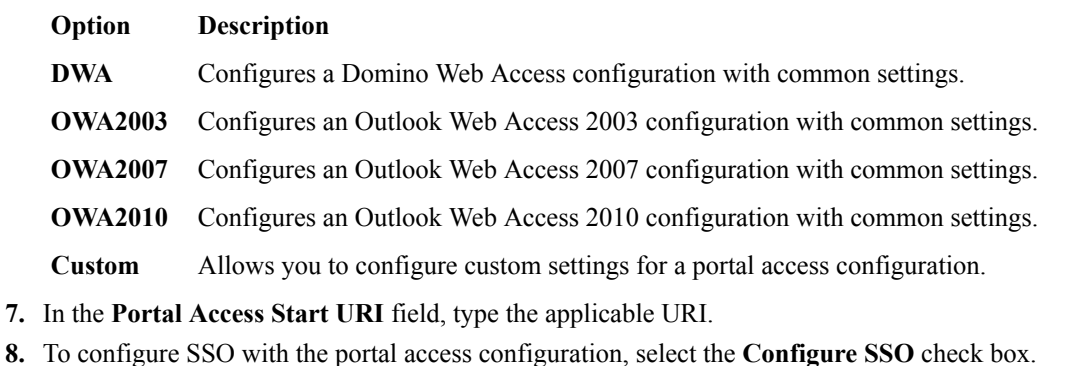

- If you enable this setting, you also select the SSO method from the **SSO Method** list.
- **9.** Click **Next**.
- **10.** In the **Virtual Server IP address** field, type the IP address for your virtual server.

Select the **Create Redirect Virtual Server** check box to create a redirect action for clients who attempt to connect over HTTP instead of HTTPS.

- **11.** Click **Next**.
- **12.** Review the configuration.

You can click **Next** to accept the configuration and create the portal access configuration, **Back** to go back and change settings, or **Cancel** to discard the configuration.

Configuration is complete. You can test the portal access resource by browsing to the virtual server address.

#### **Creating a portal access configuration with a template**

You can create a portal access resource with a template for a common application, to add when you configure an access policy. When you create a portal access configuration with a template, you create the portal access resource, along with common resource items for the configuration.

- **1.** On the Main tab, click **Access** > **Connectivity / VPN** > **Portal Access** > **Portal Access Lists**. The Portal Access List screen opens.
- **2.** Click the **Create with Template** button.
- **3.** Type a name for the portal access resource.
- **4.** From the **Template** list, select a portal access application template.
	- **DWA** Configures a Domino Web Access configuration with common settings.
	- **OWA2003** Configures an Outlook Web Access 2003 configuration with common settings.
	- **OWA2007** Configures an Outlook Web Access 2007 configuration with common settings.
	- **OWA2010** Configures an Outlook Web Access 2010 configuration with common settings.
- **5.** From the **Order** list, specify the sequence for the resource.

#### **Option Description**

- Last Select this option to place the new portal access resource last in the ACL list.
- **After** Select this option to select, from the list of configured ACLs, the ACL that this portal access resource should follow in sequence.
- **Specify** Select this option to specify an order number, for example, 0 or 631 for the ACL.
- **6.** For the **Destination** setting, select **Host Name** or **IP Address** for the resource address, then type the resource address in the corresponding field or fields.
- **7.** Click the **Finished** button.

The Access Policy Manager® creates a portal access resource and the associated common resource items from the template.

You can add resource items to the portal access resource, to provide more functionality for your web applications.

## <span id="page-16-0"></span>**About APM ACLs**

APM<sup>®</sup> access control lists (ACLs) restrict user access to host and port combinations that are specified in access control entries (ACEs). An ACE can apply to Layer 4 (the protocol layer), Layer 7 (the application layer), or both. A Layer 4 or Layer 7 ACL is used with network access, application access, or web access connections.

## **About ACLs and resource assignments on a full webtop**

Unlike a Network Access webtop or a Portal Access webtop, a full webtop supports all types or\f resources. For many resources, such as app tunnels, you must assign them to a policy along with a full webtop. When you assign an app tunnel or a remote desktop resource to a policy, Access Policy Manager<sup>®</sup> (APM<sup>®</sup>) assigns the allow ACLs that it created for the resource items associated with them. With an app tunnel or a remote desktop resource assigned, F5<sup>®</sup> strongly recommends that you also assign an ACL that rejects all other connections and place it last in the ACL order.

If you also add a Network Access resource to the policy, you must create and assign ACLs that allow users access to all the hosts and all parts of the web sites that you want them to access. Otherwise, the ACL that rejects all connections will stop them.

If you add a Portal Access resource to the policy, APM assigns the allow ACLs that it created for the resource items associated with the Portal Access resource. However, you must create and assign ACLs to allow access to the target of the Portal Access link, which is either a start URI or hosted content. Again, without ACLs that explicitly allow the user to connect, the ACL that rejects all connections will stop users from launching the application or the web site.

## **Configuring an ACL**

You use access control lists (ACLs) to restrict user access to host and port combinations that you specify in access control entries (ACEs).

- **1.** On the Main tab, click **Access** > **Access Control Lists**. The ACLs screen opens.
- **2.** Click **Create**. The New ACL screen opens.
- **3.** In the **Name** field, type a name for the access control list.
- **4.** From the **Type** list, select **Static**.
- **5.** (Optional) In the **Description** field, add a description of the access control list.
- **6.** (Optional) From the **ACL Order** list, specify the relative order in which to add the new ACL respective to other ACLs:
	- Select **After** to add the ACL after a specific ACL and select the ACL.
	- Select **Specify** and type the specific order number.
	- Select **Last** to add the ACL at the last position in the list.
- **7.** From the **Match Case for Paths** list, select **Yes** to match case for paths, or **No** to ignore path case. This setting specifies whether alphabetic case is considered when matching paths in an access control entry.
- **8.** Click the **Create** button. The ACL Properties screen opens.
- **9.** In the Access Control Entries area, click **Add** to add an entry.

For an ACL to have an effect on traffic, you must configure at least one access control entry.

The New Access Control Entry screen appears.

**10.**From the **Type** list, select the layers to which the access control entry applies:

- **L4** (Layer 4)
- **L7** (Layer 7)
- **L4+L7** (Layer 4 and Layer 7)

**11.** From the **Action** list, select the action for the access control entry:

- **Allow** Permit the traffic.
- **Continue** Skip checking against the remaining access control entries in this ACL and continue evaluation at the next ACL.
- **Discard** Drop the packet silently.
- **Reject** Drop the packet and send a TCP RST message on TCP flows or proper ICMP messages on UDP flows. Silently drop the packet on other protocols.

*Note: If HTTP traffic matches a Layer 4 ACL, APM sends a TCP RST message. If traffic matches a Layer 7 ACL and is denied, APM sends the ACL Deny page.*

To create a default access control list, complete this step, then skip to the last step in this procedure.

**12.** In the **Source IP Address** field, type the source IP address.

This specifies the IP address to which the access control entry applies.

**13.** In the **Source Mask** field, type the network mask for the source IP address.

This specifies the network mask for the source IP address to which the access control entry applies.

**14.**For the **Source Port** setting, select **Port** or **Port Range**.

This setting specifies whether the access control entry applies to a single port or a range of ports.

**15.** In the **Port** field or the **Start Port** and **End Port** fields, specify the port or port ranges to which the access control entry applies.

To simplify this choice, you can select from the list of common applications, to the right of the **Port** field, to add the typical port or ports for that protocol.

- **16.** In the **Destination IP Address** field, type the IP address to which the access control entry controls access.
- **17.** In the **Destination Mask** field, type the network mask for the destination IP address.
- **18.**For the **Destination Ports** setting, select **Port** or **Port Range**.

This setting specifies whether the access control entry applies to a single port or a range of ports.

**19.** In the **Port** field or the **Start Port** and **End Port** fields, specify the port or port ranges to which the access control entry applies.

To simplify this choice, you can select from the list of common applications, to the right of the **Port** field, to add the typical port or ports for that protocol.

**20.**From the **Scheme** list, select the URI scheme for the access control entry:

- **http**
- **https**
- **any**

The scheme **any** matches either HTTP or HTTPS traffic.

**21.** In the **Host Name** field, type a host to which the access control entry applies.

<span id="page-18-0"></span>The **Host Name** field supports shell glob matching: you can use the asterisk wildcard (\*) to match match zero or more characters, and the question mark wildcard (?) to match a single character.

\*.siterequest.com matches siterequest.com with any prefix, such as www.siterequest.com, mail.siterequest.com, finance.siterequest.com, and any others with the same pattern. n?t.siterequest.com matches the hosts net.siterequest.com and not.siterequest.com, but not neet.siterequest.com, nt.siterequrest.com, or note.siterequest.com.

**22.** In the **Paths** field, type the path or paths to which the access control entry applies.

You can separate multiple paths with spaces, for example, **/news /finance**. The **Paths** field supports shell glob matching. You can use the wildcard characters \* and question mark (?) to represent multiple or single characters, respectively. You can also type a specific URI, for example, /finance/ content/earnings.asp, or a specific extension, for example, \*.jsp.

**23.**From the **Protocol** list, select the protocol to which the access control entry applies.

**24.**From the **Log** list, select the log level for this access control entry:

- **None** Log nothing.
- **Packet** Log the matched packet.

When events occur at the selected log level, the server records a log message.

#### **25.** Click **Finished**.

You have configured an ACL with one access control entry. (You can configure additional entries.)

To use the ACL, assign it to a session using an Advanced Resource Assign or ACL Assign action in an access policy.

## **Example ACE settings: reject all connections to a network**

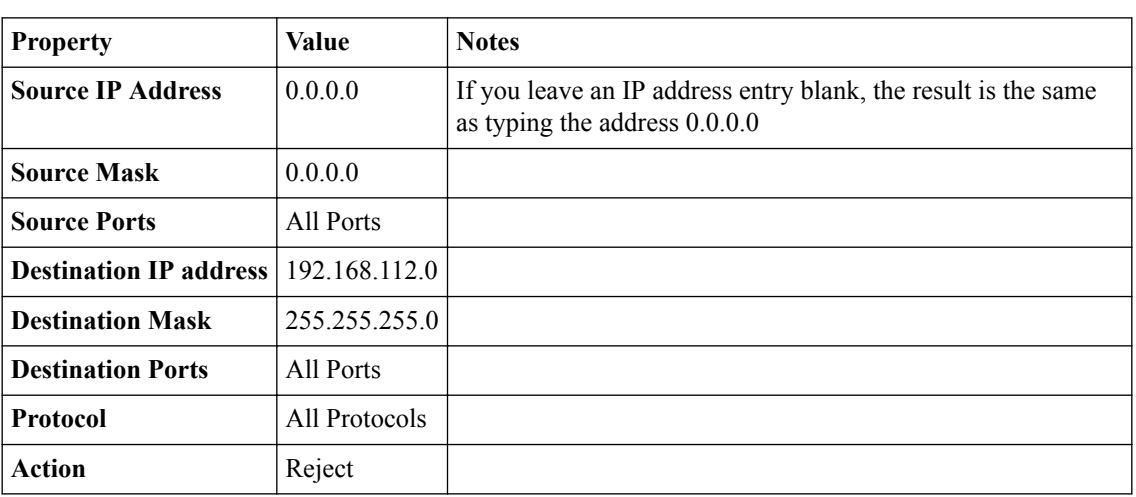

This example access control entry (ACE) rejects all connections to a specific network at 192.168.112.0/24.

## **Example ACE settings: allow SSH to a specific host**

This example access control entry (ACE) allows SSH connections to the internal host at 192.168.112.9.

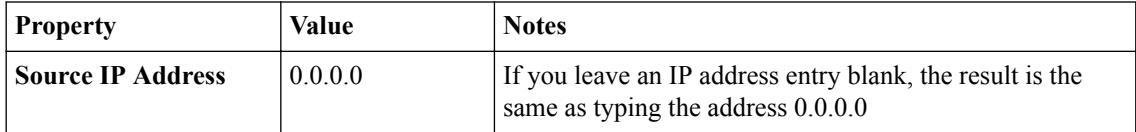

<span id="page-19-0"></span>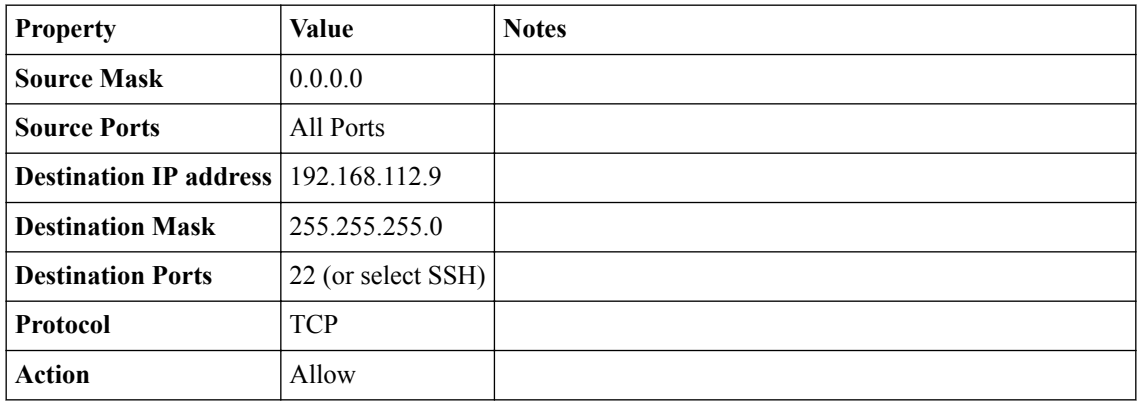

## **Example ACE settings: reject all connections to specific file types**

This example access control entry (ACE) rejects all connections that attempt to open files with the extensions doc, exe, and txt.

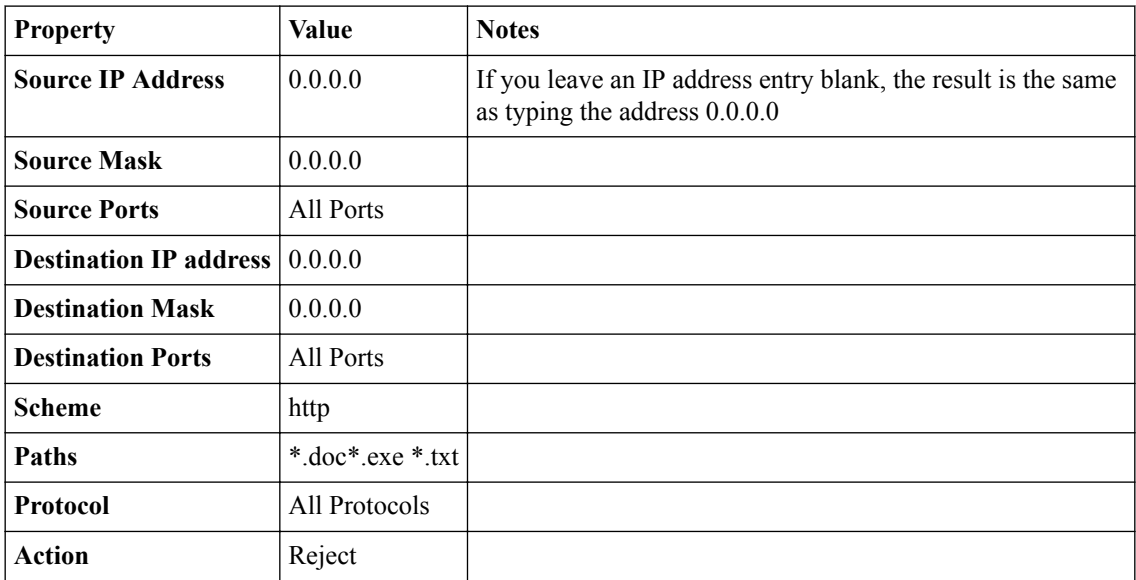

## <span id="page-20-0"></span>**Configuring Webtops for Portal Access**

## **About webtops**

There are three webtop types you can define on Access Policy Manager® (APM®). You can define a network access only webtop, a portal access webtop, or a full webtop.

*Important: Do not assign a webtop for a portal access connection configured for minimal patching mode. This configuration does not work.*

- A network access webtop provides a webtop for an access policy branch to which you assign only a network access resource for starting a network access connection that provides full network access.
- A portal access webtop provides a webtop for an access policy branch to which you assign only portal access resources. When a user selects a resource, APM communicates with back-end servers and rewrites links in application web pages so that further requests from the client browser are directed back to the APM server.
- A full webtop provides an access policy ending for an access policy branch to which you can optionally assign portal access resources, app tunnels, remote desktops, and webtop links, in addition to network access tunnels. Then, the full webtop provides your clients with a web page on which they can choose resources, including a network access connection to start.

*Note: If you add a network access resource with Auto launch enabled to the full webtop, the network access resource starts when the user reaches the webtop. You can add multiple network access resources to a webtop, but only one can have Auto launch enabled.*

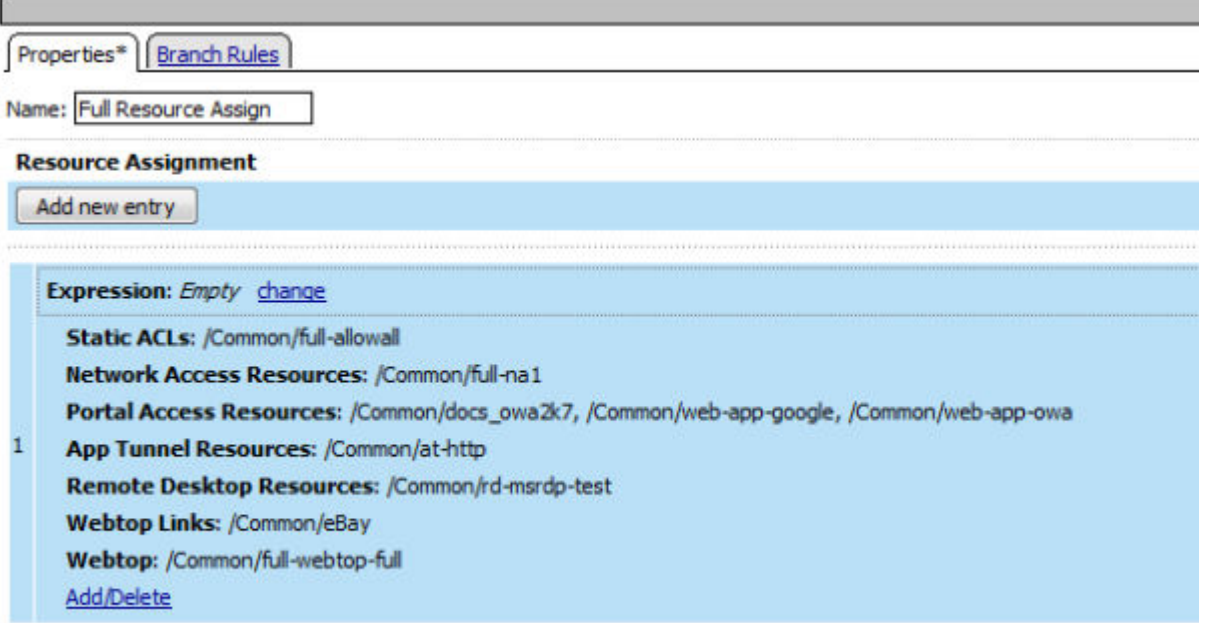

**Figure 2: Resource assign action with resources and a webtop assigned**

## <span id="page-21-0"></span>**Configuring a webtop for portal access only**

A webtop provides a screen for your users to connect and disconnect from the portal access connection.

- **1.** On the Main tab, click **Access** > **Webtops** > **Webtop Lists**. The Webtops screen displays.
- **2.** Click **Create**. The New Webtop screen opens.
- **3.** In the **Name** field, type a name for the webtop.
- **4.** From the **Type** list, select **Portal Access**.
- **5.** In the **Portal Access Start URI** field, specify the URI that the webtop starts.
- **6.** Click **Finished**.

The webtop is now configured, and appears in the list. You can edit the webtop further, or assign it to an access policy.

To use this webtop, it must be assigned to an access policy with an advanced resource assign action or with a webtop, links and section assign action.

*Important: Do not assign a webtop for a portal access connection configured for minimal patching mode. This configuration does not work.*

## **Configuring a full webtop**

A full webtop allows your users to connect and disconnect from a network access connection, portal access resources, SAML resources, app tunnels, remote desktops, and administrator-defined links.

- **1.** On the Main tab, click **Access** > **Webtops** > **Webtop Lists**. The Webtops screen displays.
- **2.** Click **Create**. The New Webtop screen opens.
- **3.** In the **Name** field, type a name for the webtop.
- **4.** From the **Type** list, select **Full**. The Configuration area displays with additional settings configured at default values.
- **5.** Click **Finished**.

The webtop is now configured, and appears in the list. You can edit the webtop further, or assign it to an access policy.

To use this webtop, it must be assigned to an access policy with an advanced resource assign action or with a webtop, links, and sections assign action. All resources assigned to the full webtop are displayed on the full webtop.

#### **Creating a webtop link**

You can create and customize links that you can assign to full webtops. In this context, *links* are defined applications and websites that appear on a webtop, and can be clicked to open a web page or application. You can customize these links with descriptions and icons.

- **1.** On the Main tab, click **Access** > **Webtops** > **Webtop Links**.
- **2.** Click **Create**.
	- The New Webtop Link screen opens.
- <span id="page-22-0"></span>**3.** In the **Name** field, type a name for the webtop link.
- **4.** From the **Link Type** list, select whether the link is a URI or hosted content.
	- If you selected **Application URI**, in the **Application URI** field, type the application URI.
	- If you selected **Hosted Content**, select the hosted file to use for the webtop link.
- **5.** In the **Caption** field, type a descriptive caption.

The **Caption** field is pre-populated with the text from the **Name** field. Type the link text that you want to appear on the web link.

- **6.** If you want to add a detailed description, type it in the **Detailed Description** field.
- **7.** To specify an icon image for the item on the webtop, click in the **Image** field and choose an image, or click the **Browse** button.

Click the **View/Hide** link to show or hide the currently selected image.

**8.** Click **Finished**.

The webtop link is now configured, and appears in the list, and on a full webtop assigned with the same action. You can edit the webtop link further, or assign it to an access policy.

Before you can use this webtop link, it must be assigned to an access policy with a full webtop, using either an advanced resource assign action or a webtop, links and sections assign action.

## **Overview: Organizing resources on a full webtop**

At your option, you can override the default display for resources on a full webtop by organizing resources into user-defined sections. A *webtop section* specifies a caption, a list of resources that can be included in the section, and a display order for the resources. The order in which to display webtop sections is also configurable.

#### **Task summary**

Creating a webtop section [Specifying resources for a webtop section](#page-23-0)

#### **About the default order of resources on a full webtop**

By default, resources display on a webtop in these sections: Applications and Links, and Network Access. Within the sections, resources display in alphabetical order.

#### **Creating a webtop section**

Create a webtop section to specify a caption to display on a full webtop for a list of resources. Specify the order of the webtop section relative to other webtop sections.

- **1.** On the Main tab, click **Access** > **Webtops** > **Webtop Sections**. The Webtop Sections screen displays.
- **2.** In the **Name** field, type a name for the webtop section.
- **3.** From the **Display Order** list, select one the options.

Specify the display order of this webtop section relative to others on the webtop.

- **First**: Places this webtop section first.
- **After**: When selected, an additional list displays; select a webtop section from it to place this webtop section after it in order.
- **Specify**: When selected, an additional field displays. Type an integer in it to specify the absolute order for this webtop section.
- <span id="page-23-0"></span>**4.** From the **Initial State** list, select the initial display state:
	- **Expanded**: Displays the webtop section with the resource list expanded.
	- **Collapsed**: Displays the webtop section with the resource list collapsed.
- **5.** Click **Finished**.

The webtop section is created.

Specify resources for this webtop section.

#### **Specifying resources for a webtop section**

Specify the resources to display in a webtop section.

*Note: When these resources are assigned to a session along with the webtop section, they display in the section on the webtop.*

- **1.** On the Main tab, click **Access** > **Webtops** > **Webtop Sections**. The Webtop Sections screen displays.
- **2.** In the table, click the name of the webtop section that you want to update. The Properties screen displays.
- **3.** Repeat these steps until you have added all the resources that you require:
	- a) Click **Add**. A properties screen displays the list of resources.
	- b) Locate the appropriate resources, select them, and click **Update**. The Webtop Sections screen displays.

Webtop sections can be assigned in an access policy using Webtop, Links and Sections, or Advanced Resource Assign actions.

## **Webtop properties**

Use these properties to configure a webtop.

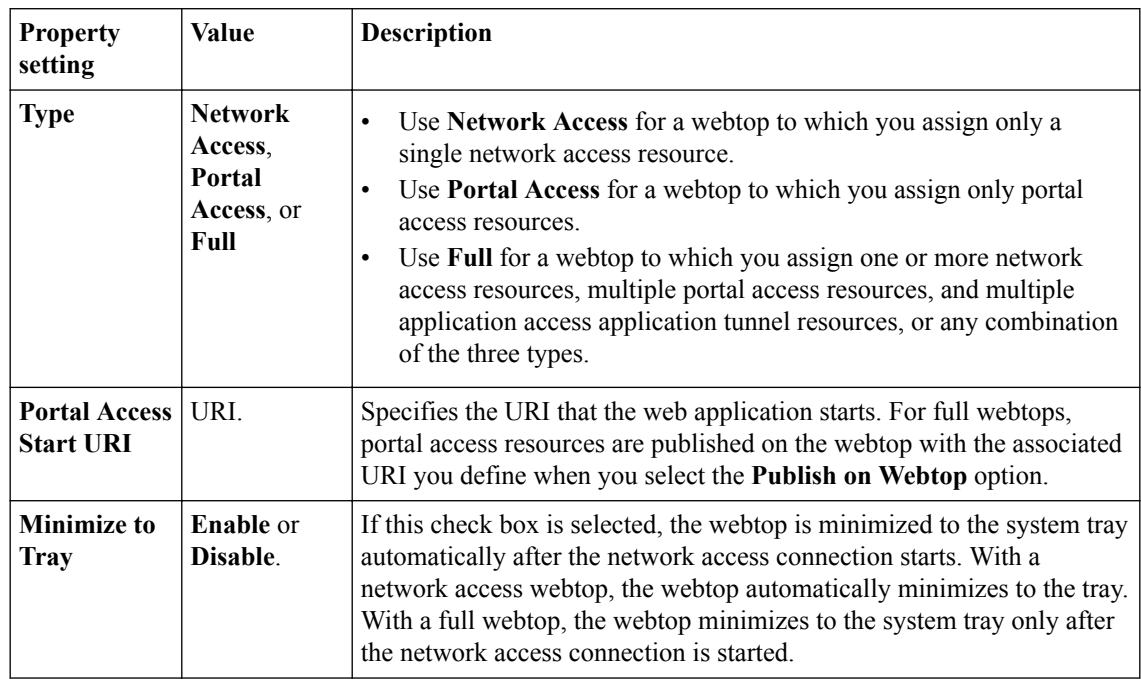

## <span id="page-24-0"></span>**Configuring Access Profiles for Portal Access**

### **Creating an access profile**

You create an access profile to provide the access policy configuration for a virtual server that establishes a secured session.

- **1.** On the Main tab, click **Access** > **Profiles / Policies**. The Access Profiles (Per-Session Policies) screen opens.
- **2.** Click **Create**. The New Profile screen opens.
- **3.** In the **Name** field, type a name for the access profile.

*Note: An access profile name must be unique among all access profile and any per-request policy names.*

- **4.** From the **Profile Type** list, select **SSL-VPN**. Additional settings display.
- **5.** From the **Profile Scope** list, retain the default value or select another.
	- **Profile**: Gives a user access only to resources that are behind the same access profile. This is the default value.
	- **Virtual Server**: Gives a user access only to resources that are behind the same virtual server.
	- **Global**: Gives a user access to resources behind any access profile that has global scope.
- **6.** To configure timeout and session settings, select the **Custom** check box.
- **7.** In the **Inactivity Timeout** field, type the number of seconds that should pass before the access policy times out. Type 0 to set no timeout.

If there is no activity (defined by the **Session Update Threshold** and **Session Update Window** settings in the Network Access configuration) between the client and server within the specified threshold time, the system closes the current session.

**8.** In the **Access Policy Timeout** field, type the number of seconds that should pass before the access profile times out because of inactivity.

Type 0 to set no timeout.

- **9.** In the **Maximum Session Timeout** field, type the maximum number of seconds the session can exist. Type 0 to set no timeout.
- **10.** In the **Max Concurrent Users** field, type the maximum number of users that can use this access profile at the same time.

Type 0 to set no maximum.

**11.** In the **Max Sessions Per User** field, type the maximum number of concurrent sessions that one user can start.

Type 0 to set no maximum.

*Note: Only a user in the administrator, application editor, manager, or resource administrator role has access to this field.*

**12.** In the **Max In Progress Sessions Per Client IP** field, type the maximum number of concurrent sessions that can be in progress for a client IP address.

When setting this value, take into account whether users will come from a NAT-ed or proxied client address and, if so, consider increasing the value accordingly. The default value is 128.

*Note: Only a user in the administrator, application editor, manager, or resource administrator role has access to this field.*

*Note: F5 does not recommend setting this value to 0 (unlimited).*

**13.**Select the **Restrict to Single Client IP** check box to restrict the current session to a single IP address. This setting associates the session ID with the IP address.

*Note: Only a user in the administrator, application editor, manager, or resource administrator role has access to this field.*

Upon a request to the session, if the IP address has changed the request is redirected to a logout page, the session ID is deleted, and a log entry is written to indicate that a session hijacking attempt was detected. If such a redirect is not possible, the request is denied and the same events occur.

- **14.** To configure logout URIs, in the Configurations area, type each logout URI in the **URI** field, and then click **Add**.
- **15.** In the **Logout URI Timeout** field, type the delay in seconds before logout occurs for the customized logout URIs defined in the **Logout URI Include** list.
- **16.** To configure SSO:
	- For users to log in to multiple domains using one SSO configuration, skip the settings in the SSO Across Authentication Domains (Single Domain mode) area. You can configure SSO for multiple domains only after you finish the initial access profile configuration.
	- For users to log in to a single domain using an SSO configuration, configure settings in the SSO Across Authentication Domains (Single Domain mode) area, or you can configure SSO settings after you finish the initial access profile configuration.
- **17.** In the **Domain Cookie** field, specify a domain cookie, if the application access control connection uses a cookie.

**18.** In the **Cookie Options** setting, specify whether to use a secure cookie.

- If the policy requires a secure cookie, select the **Secure** check box to add the **secure** keyword to the session cookie.
- If you are configuring an LTM access scenario that uses an HTTPS virtual server to authenticate the user and then sends the user to an existing HTTP virtual server to use applications, clear this check box.
- **19.** If the access policy requires a persistent cookie, in the **Cookie Options** setting, select the **Persistent** check box.

This sets cookies if the session does not have a webtop. When the session is first established, session cookies are not marked as persistent; but when the first response is sent to the client after the access policy completes successfully, the cookies are marked persistent. Persistent cookies are updated for the expiration timeout every 60 seconds. The timeout is equal to session inactivity timeout. If the session inactivity timeout is overwritten in the access policy, the overwritten value will be used to set the persistent cookie expiration.

- **20.**From the **SSO Configurations** list, select an SSO configuration.
- **21.** In the Language Settings area, add and remove accepted languages, and set the default language.

A browser uses the highest priority accepted language. If no browser language matches the accepted languages list, the browser uses the default language.

**22.** Click **Finished**.

The access profile displays in the Access Profiles List. Default-log-setting is assigned to the access profile.

<span id="page-26-0"></span>To add an SSO configuration for multiple domains, click **SSO / Auth Domains** on the menu bar. To provide functionality with an access profile, you must configure the access policy. The default access policy for a profile denies all traffic and contains no actions. Click **Edit** in the **Access Policy** column to edit the access policy.

## **Verifying log settings for the access profile**

Confirm that the correct log settings are selected for the access profile to ensure that events are logged as you intend.

*Note: Log settings are configured in the Access > Overview > Event Log > Settings area of the product. They enable and disable logging for access system and URL request filtering events. Log settings also specify log publishers that send log messages to specified destinations.*

- **1.** On the Main tab, click **Access** > **Profiles / Policies**. The Access Profiles (Per-Session Policies) screen opens.
- **2.** Click the name of the access profile that you want to edit. The properties screen opens.
- **3.** On the menu bar, click **Logs**. The access profile log settings display.
- **4.** Move log settings between the **Available** and **Selected** lists.

You can assign up to three log settings that enable access system logging to an access profile. You can assign additional log settings to an access profile provided that they enable logging for URl request logging only.

*Note: Logging is disabled when the Selected list is empty.*

**5.** Click **Update**.

An access profile is in effect when it is assigned to a virtual server.

### **Configuring an access policy**

You configure an access policy to provide authentication, endpoint checks, and resources for an access profile. This procedure configures a simple access policy that adds a logon page, gets user credentials, submits them to an authentication type of your choice, then allows authenticated users, and denies others.

- **1.** On the Main tab, click **Access** > **Profiles / Policies**. The Access Profiles (Per-Session Policies) screen opens.
- **2.** Click the name of the access profile you want to edit.
- **3.** On the menu bar, click **Access Policy**.
- **4.** For the **Visual Policy Editor** setting, click the **Edit access policy for Profile** *policy\_name* link. The visual policy editor opens the access policy in a separate window or tab.
- **5.** Click the **(+)** icon anywhere in the access policy to add a new item.

*Note: Only an applicable subset of access policy items is available for selection in the visual policy editor for any access profile type.*

A popup screen opens, listing predefined actions on tabs such as General Purpose, Authentication, and so on.

**6.** On the Logon tab, select **Logon Page** and click the **Add Item** button. The Logon Page Agent properties screen opens.

- <span id="page-27-0"></span>**7.** Click **Save**. The Access Policy screen reopens.
- **8.** On the rule branch, click the plus sign **(+)** between **Logon Page** and **Deny**.
- **9.** Set up the appropriate authentication and client-side checks required for application access at your company, and click **Add Item**.
- **10.** Change the Successful rule branch from **Deny** to **Allow** and click the **Save** button.
- **11.** If needed, configure further actions on the successful and fallback rule branches of this access policy item, and save the changes.
- **12.** At the top of the screen, click the **Apply Access Policy** link to apply and activate your changes to this access policy.
- **13.** Click the **Close** button to close the visual policy editor.

To apply this access policy to network traffic, add the access profile to a virtual server.

*Note: To ensure that logging is configured to meet your requirements, verify the log settings for the access profile.*

#### **Assigning resources to a user**

Before you can assign resources to a user, you must have created an access profile.

You can add the advanced resource assign action to an access policy to add a network access resource, portal access resources, application tunnel resources, SAML resources, and remote desktop resources to an access policy branch. You can also assign ACLs, webtops, webtop links, and webtop sections with the advanced resource assign action.

*Important: Do not assign a webtop for a portal access connection configured for minimal patching mode; this configuration does not work.*

- **1.** On the Main tab, click **Access** > **Profiles / Policies**. The Access Profiles (Per-Session Policies) screen opens.
- **2.** Click the name of the access profile for which you want to edit the access policy. The properties screen opens for the profile you want to edit.
- **3.** On the menu bar, click **Access Policy**.
- **4.** In the General Properties area, click the **Edit Access Policy for Profile** *profile\_name* link. The visual policy editor opens the access policy in a separate screen.
- **5.** On a policy branch, click the **(+)** icon to add an item to the policy. A popup screen displays actions on tabs, such as General Purpose and Authentication, and provides a search field.
- **6.** On the Assignment tab, select **Advanced Resource Assign** and click the **Add Item** button. The Advanced Resource Assign popup screen opens.
- **7.** In the **Name** field, type a name for the policy item. This name is displayed in the action field for the policy.
- **8.** Click the **Add new entry** button.

A new resource line is added to the list.

- **9.** To assign resources, in the Expression area, click the **Add/Delete** link. The Resource Assignment popup screen opens.
- **10.** Assign resources to the access policy using the available tabs.

#### **Tab Description**

**Static ACLs** Allows you to select one or more ACLs defined on the system. Each ACL you select is assigned to the access policy branch on which this resource assign action operates.

<span id="page-28-0"></span>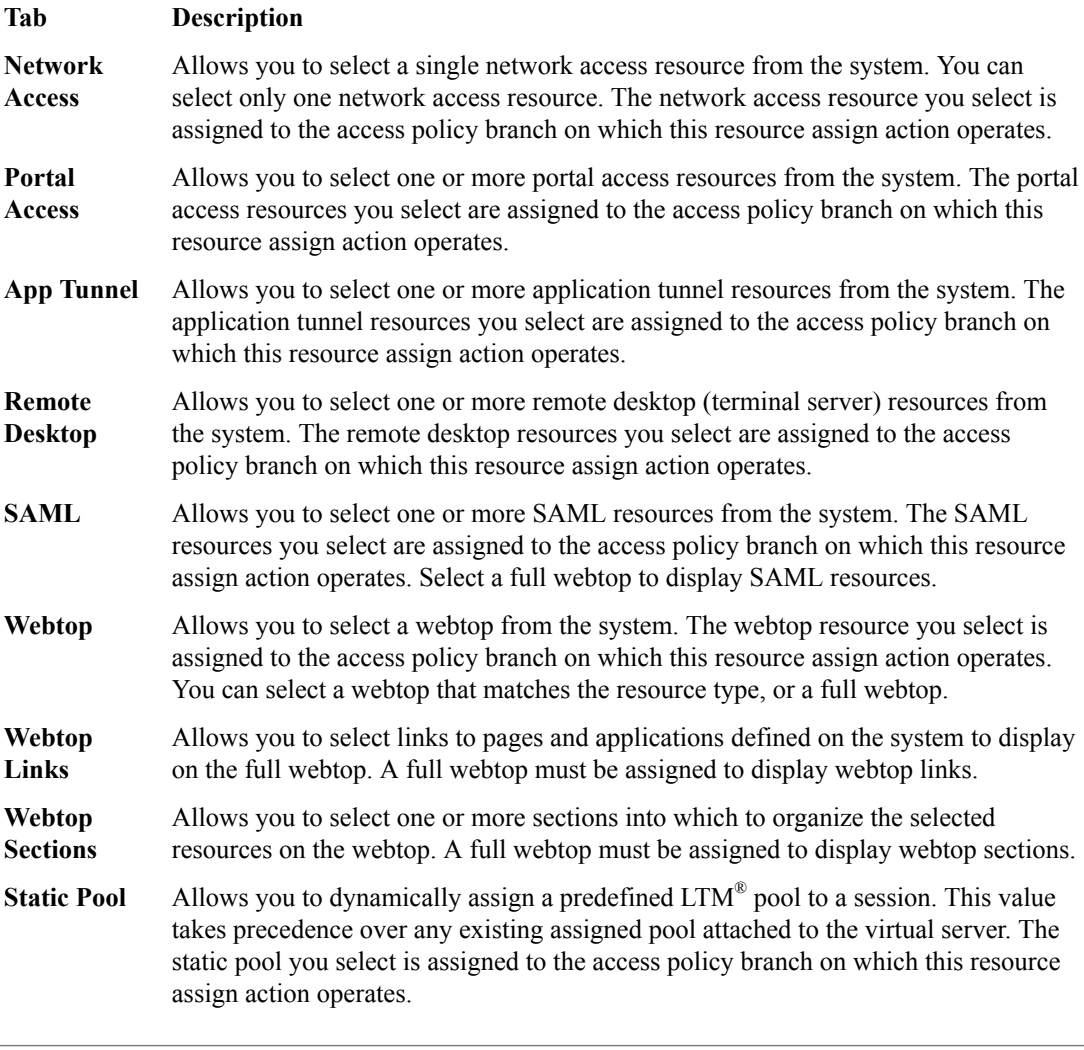

*Note: You can also search for a resource by name in the current tab or all tabs.*

**11.** Click the **Save** button to save changes to the access policy item.

You can now configure further actions on the successful and fallback rule branches of this access policy item.

Click the **Apply Access Policy** link to apply and activate your changes to this access policy.

*Note: To ensure that logging is configured to meet your requirements, verify the log settings for the access profile.*

#### **Adding connection resources to an access policy**

Before you can add connection resources to an access policy, you must have an access profile created.

You add the resource assign action to an access policy to add a network access resource, portal access resources, application tunnel resources, and remote desktop resources to an access policy branch.

- **1.** On the Main tab, click **Access** > **Profiles / Policies**. The Access Profiles (Per-Session Policies) screen opens.
- **2.** Click the name of the access profile for which you want to edit the access policy. The properties screen opens for the profile you want to edit.
- <span id="page-29-0"></span>**3.** On the menu bar, click **Access Policy**.
- **4.** In the General Properties area, click the **Edit Access Policy for Profile** *profile name* link. The visual policy editor opens the access policy in a separate screen.
- **5.** On a policy branch, click the **(+)** icon to add an item to the policy. A popup screen displays actions on tabs, such as General Purpose and Authentication, and provides a search field.
- **6.** On the Assignment tab, select **Resource Assign** and click the **Add Item** button. This opens the Resource Assignment popup screen.
- **7.** In the **Name** field, type a name for the policy item.

This name is displayed in the action field for the policy.

**8.** On the Resource Assign screen, next to the type of resource you want to add, click the **Add/Delete** link.

This expands the screen to display options for the resource you selected.

- **9.** To assign resources, select the options you want.
- **10.** Assign resources using the heading options on the screen.

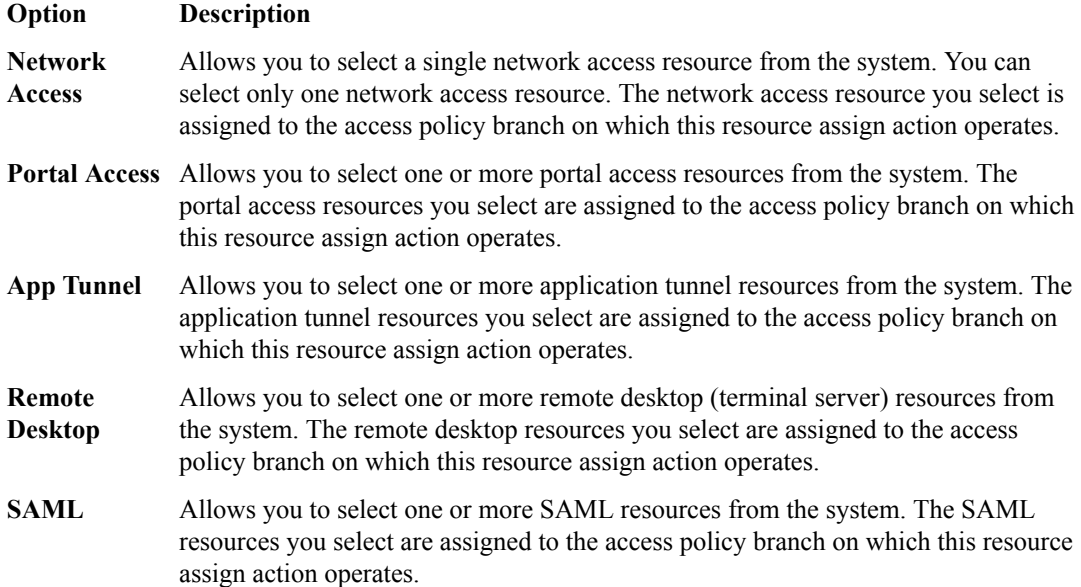

**11.** Click the **Save** button to save changes to the access policy item.

You can now configure further actions on the successful and fallback rule branches of this access policy item. To assign a webtop, webtop links, and webtop sections, add the Webtop, Links and Sections Assign action after this action.

Click the **Apply Access Policy** link to apply and activate your changes to this access policy.

*Note: To ensure that logging is configured to meet your requirements, verify the log settings for the access profile.*

#### **Adding a webtop, links, and sections to an access policy**

You must have an access profile set up before you can add a webtop, links, and sections to an access policy.

You can add an action to an access policy to add a webtop, webtop links, and webtop sections to an access policy branch. Webtop links and webtop sections are displayed on a full webtop.

<span id="page-30-0"></span>*Important: Do not assign a webtop for a portal access connection configured for minimal patching mode; this configuration does not work.*

- **1.** On the Main tab, click **Access** > **Profiles / Policies**. The Access Profiles (Per-Session Policies) screen opens.
- **2.** Click the name of the access profile for which you want to edit the access policy. The properties screen opens for the profile you want to edit.
- **3.** On the menu bar, click **Access Policy**.
- **4.** In the General Properties area, click the **Edit Access Policy for Profile** *profile\_name* link. The visual policy editor opens the access policy in a separate screen.
- **5.** On a policy branch, click the **(+)** icon to add an item to the policy. A popup screen displays actions on tabs, such as General Purpose and Authentication, and provides a search field.
- **6.** On the Assignment tab, select the **Webtop, Links and Sections Assign** agent and click **Add Item**. The Webtop, Links and Sections Assignment screen opens.
- **7.** In the **Name** field, type a name for the policy item.

This name is displayed in the action field for the policy.

- **8.** For each type of resource that you want assign:
	- a) Click the **Add/Delete** link next to the resource type (**Webtop Links**, **Webtop Sections**, or **Webtop**).

Available resources are listed.

b) Select from the list of available resources.

Select only one webtop.

- c) Click **Save**.
- **9.** Click the **Save** button to save changes to the access policy item.

You can now configure further actions on the successful and fallback rule branches of this access policy item.

Click the **Apply Access Policy** link to apply and activate your changes to this access policy.

*Note: To ensure that logging is configured to meet your requirements, verify the log settings for the access profile.*

## **Access profile settings**

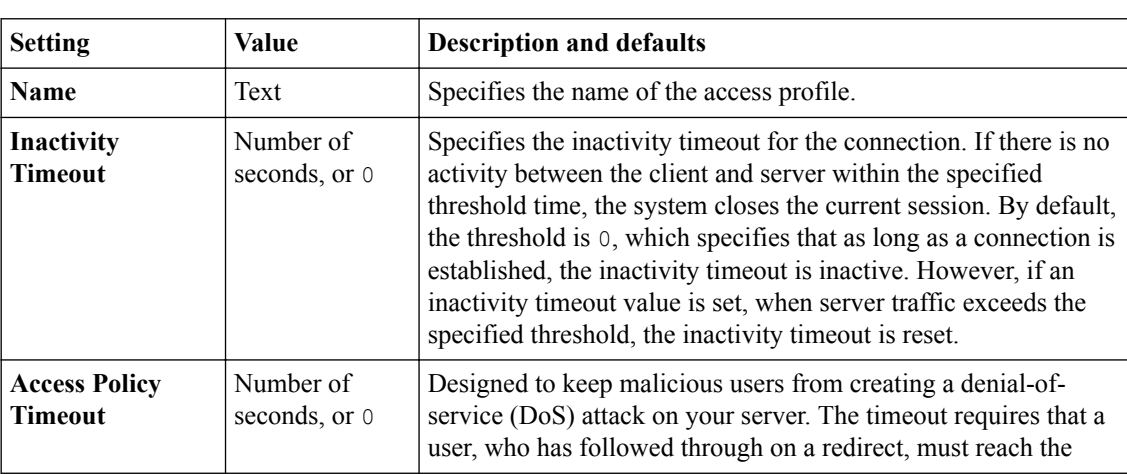

You can configure the following settings in an access profile.

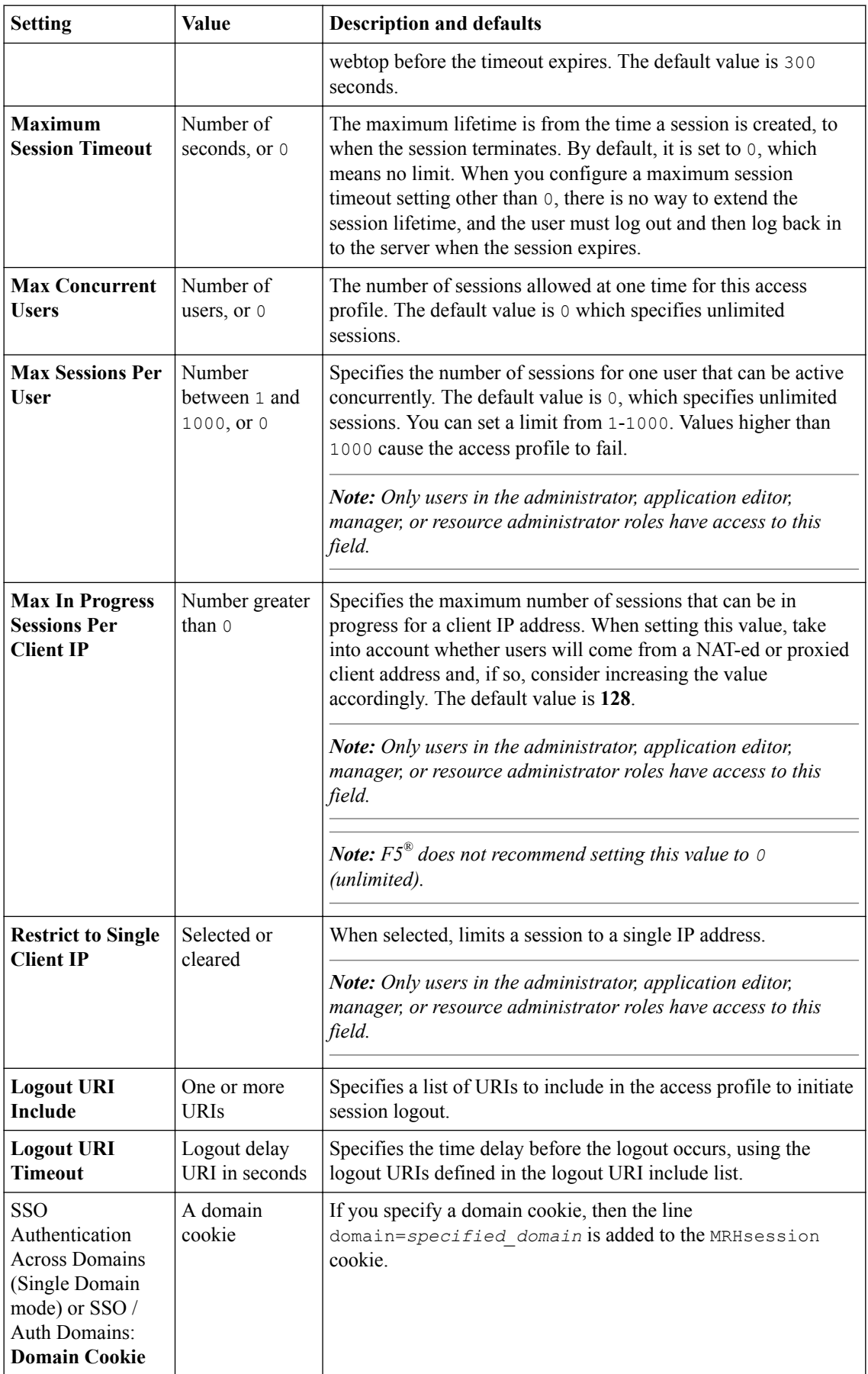

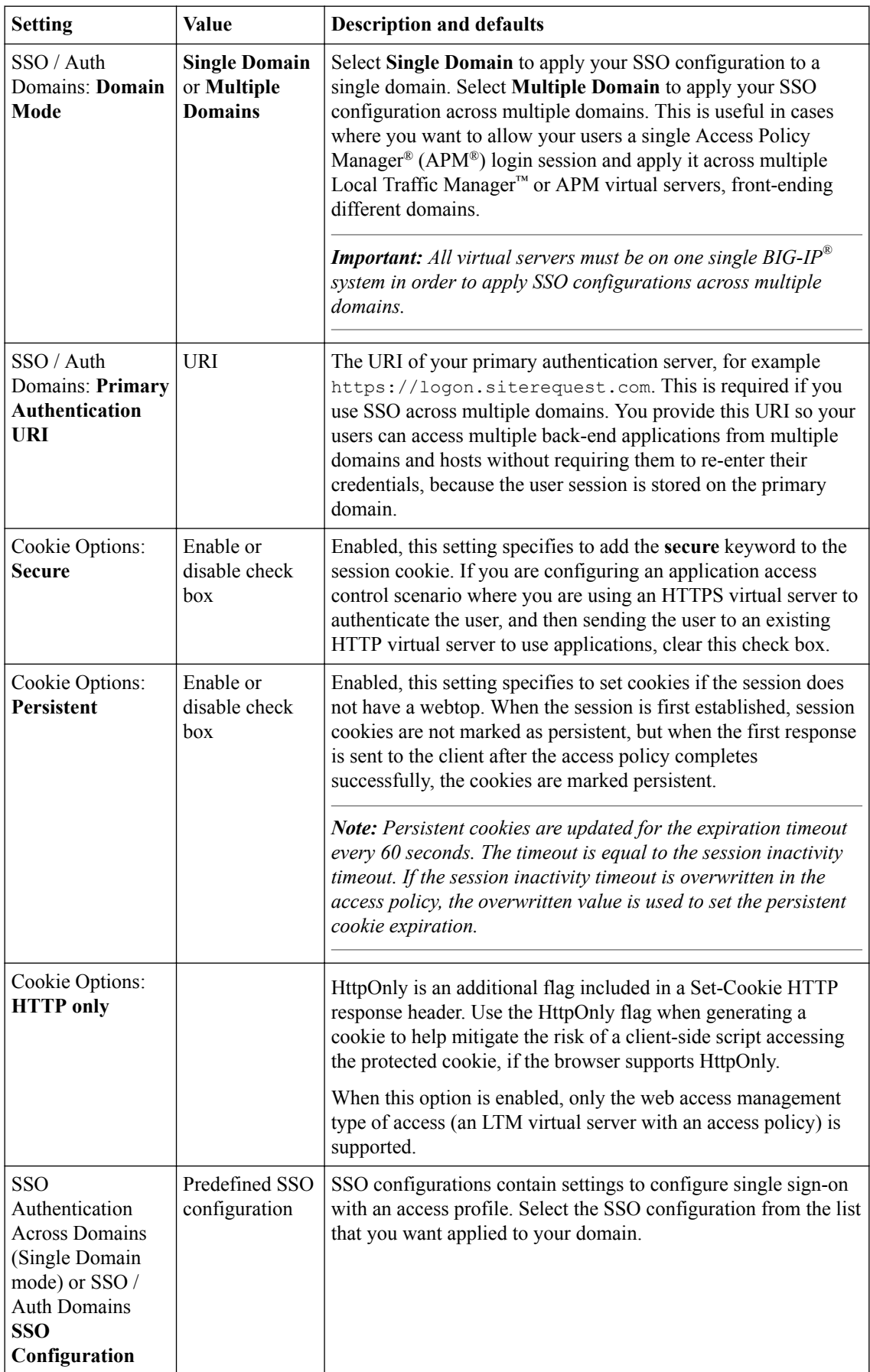

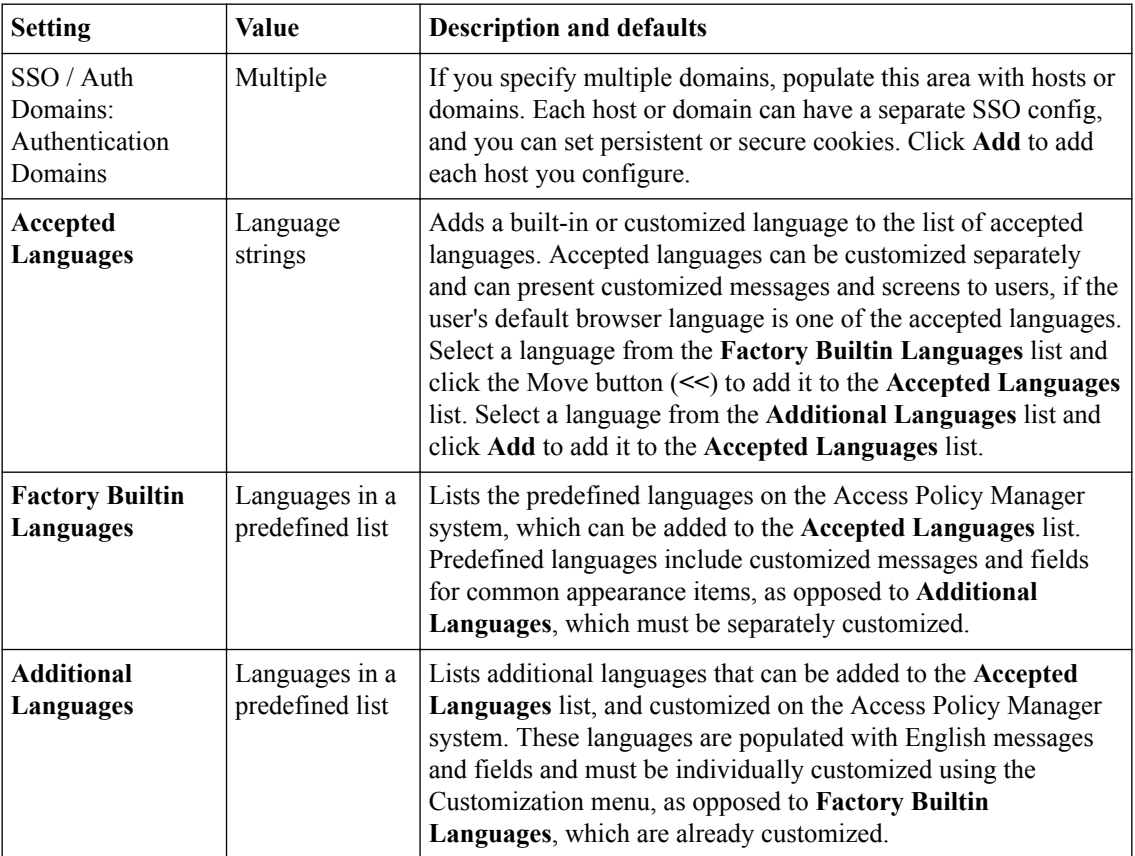

## <span id="page-34-0"></span>**Configuring Rewrite Profiles for Portal Access**

## **About rewrite profiles for Portal Access**

A Portal Access rewrite profile defines certificate settings for Java patching, client caching settings for a virtual server, split tunneling settings, and URI translation settings. You can configure a rewrite profile and select the rewrite profile when you configure the virtual server for a portal access policy. Alternatively, you can use the default Portal Access rewrite profile, rewrite-portal.

#### **Portal access rewrite profile Portal Access settings**

Use these properties to configure a resource item for a portal access resource.

In the rewrite profile Portal Access settings, you can configure settings for client caching and split tunneling.

These options are available for Portal Access in the rewrite profile.

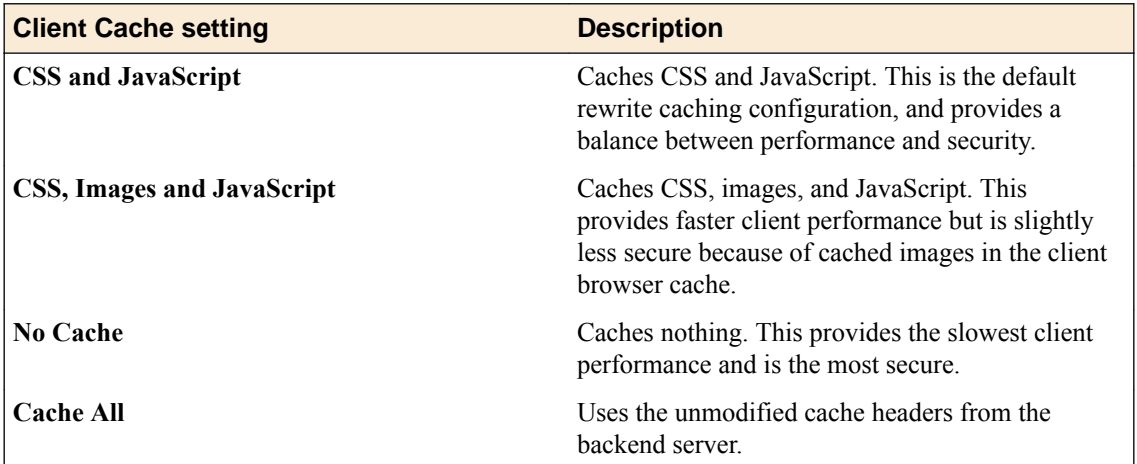

**Enable split tunneling:** Set this option to **Yes** to enable split tunneling for portal access sessions that use this rewrite profile. Set this option to **No** to force all traffic through the tunnel for portal access sessions that use this rewrite profile.

#### **About split tunneling with rewrite profiles**

Consider these factors when split tunneling is enabled:

- Access Policy Manager matches the URI to the expressions specified on the **Bypass** list first. If an expression matches, then the URI is bypassed and links are not rewritten.
- If the URI does not match the **Bypass** list, then it is compared to the **Rewrite** list. If the URI matches the expressions specified on the **Rewrite** list, the URI links are rewritten. If there are no matches, links are not rewritten.
- If the URI does not match anything on the **Bypass** or **Rewrite** lists, and if the host name in the URI is a short name, not a fully qualified domain name, then links for that URI are rewritten.

#### **Portal access rewrite profile JavaPatcher settings**

Use these properties to configure a resource item for a portal access resource.

<span id="page-35-0"></span>In a rewrite profile, you can configure settings for Java patching. These settings configure certificate authorities, signing rights, and certificate revocation that is required for to patch some Java apps.

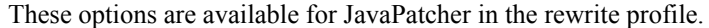

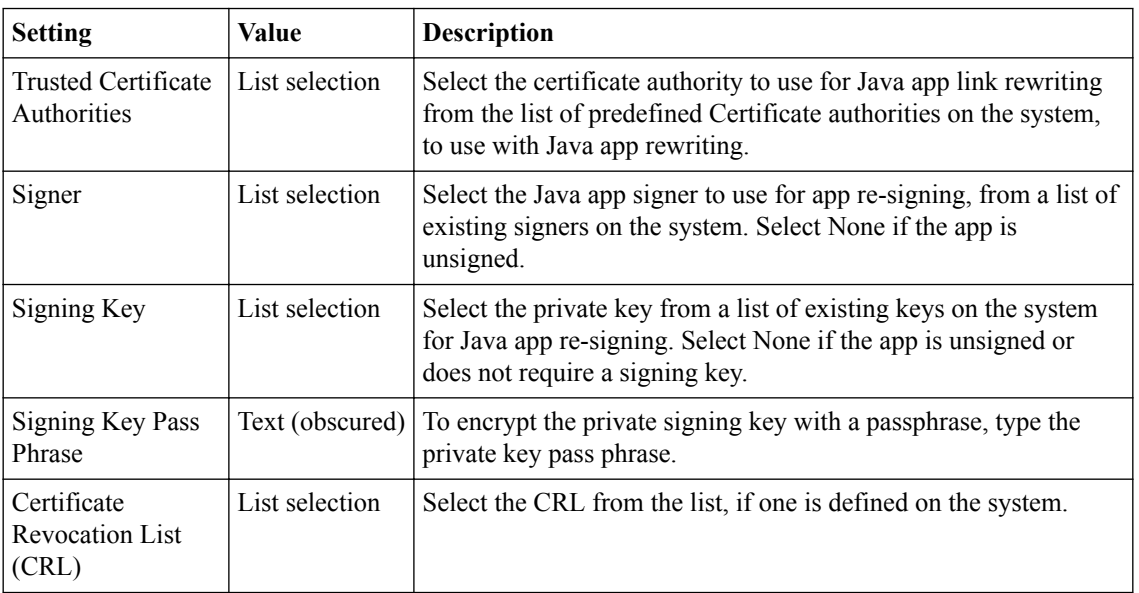

### **Portal access rewrite profile URI translation settings**

Use these properties to configure URI translation for a rewrite profile with Portal Access.

In a rewrite profile, you can configure settings for rewriting headers in the request and the response.

These options are available for URI translation in Request Settings.

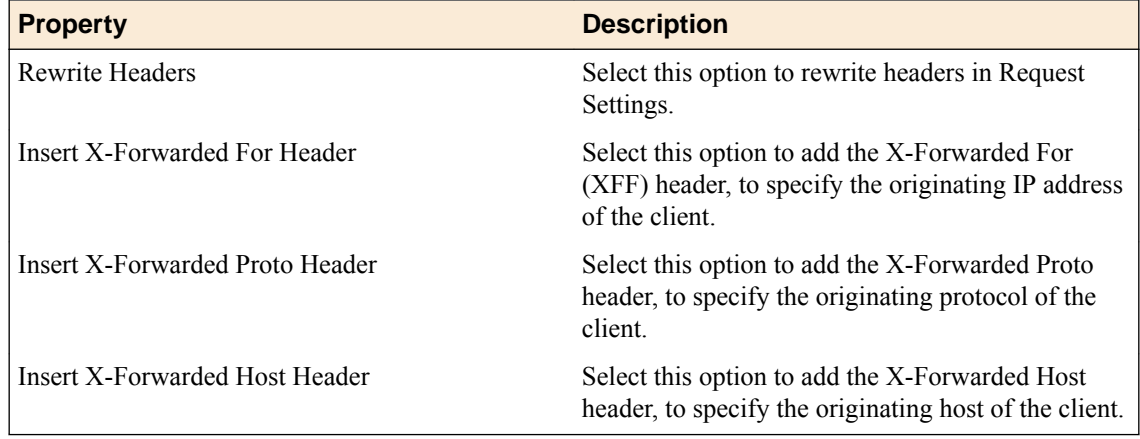

These options are available for URI translation in Response Settings.

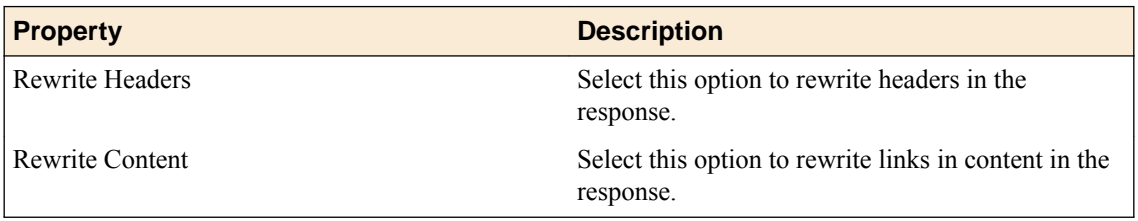
### **Creating a rewrite profile**

You can create a rewrite profile to specify the rewriting and bypass lists, and define client caching in the virtual server definition.

- **1.** Click **Access** > **Connectivity / VPN** > **VDI / RDP** > **Portal Access** > **Rewrite**. The Rewrite Profile List screen opens.
- **2.** Click **Create New Profile**. The Create New Profile Rewrite screen opens.
- **3.** In the **Name** field, type a name for the rewrite profile.
- **4.** From the **Parent Profile** list, select a parent profile.

For Portal Access, you should select the /Common/rewrite or /Common/rewrite-portal profile as the parent. The new rewrite profile inherits the **Client Caching Type** setting from the parent profile.

- **5.** From the **Rewrite Mode** list, select **Portal (Access)**.
- **6.** On the left side, click the Portal (Access) link.
- **7.** From the **Client Caching Type** list, select the caching option.
- **8.** To enable split tunneling for portal access connections, select **Split Tunneling** from the list.

Split tunneling provides two options to access your web page: **Rewrite** and **Bypass**. If you enable split tunneling, Access Policy Manager® presents only web pages that satisfy one of these filters. Others are blocked (although a blocked public site may still be available outside the webtop). If you do not use split tunneling, Access Policy Manager processes all portal access URLs through the rewriting engine. You can specify a URL pattern using the following syntax: scheme: // host [: port]/path. You can also use wildcards such as the asterisk (\*) to denote any sequence of characters and the question mark ( ? ) for any single character. Access Policy Manager rewrites links in all pages specified for **Rewrite**.

- **Rewrite** Rewrites URLs. When you use this option, Access Policy Manager controls the redirection of the URL. Use this option to access URLs inside the network. Type a URL match pattern for the sites where you need to create the reverse-proxy and click the **Add to Rewrite List** button.
- **Bypass** Directly accesses the URL and leaves the URL unmodified. Use this option to speed up serving public sites. Type a URL match pattern for URLs to be accessed directly, bypassing the rewrite engine, and click the **Add to Bypass List** button.
- **9.** To configure Java patching, click **JavaPatcher Settings**. Configure the Java Patcher options for verification and re-signing of signed applets.
- **10.** To configure the **Trusted Certificate Authorities**, from the list select a CA against which to verify signed applets signatures.
- **11.** To configure a **Signer**,from the list select a certificate to use for re-signing.
- **12.** To configure a **Signing Key**, from the list select a corresponding private key for re-signing.
- **13.** To set a **Signing Key Pass Phrase**, type a passphrase with which to encrypt the private key.
- **14.** To select a **Certificate Revocation List (CRL)**, from the list select a CRL with which to check certificate validity.
- **15.** To configure URI Translation request and response settings, under **URI Translation** select **Settings**.
- **16.** Configure translation settings.
- **17.** Click **OK** to complete the rewrite profile.

The rewrite profile appears in the Rewrite Profiles list.

To use this profile for portal access rewriting, you must next assign the rewrite profile to the virtual server that is also assigned the access profile for portal access.

**Configuring Rewrite Profiles for Portal Access**

# **Configuring Virtual Servers for Portal Access**

# **Defining a virtual server for portal access**

You associate an access policy and a rewrite profile with the virtual server, to allow portal access in an access policy.

*Important: For portal access, a virtual server for an access policy, specify an IP address for a single host as the destination address.*

- **1.** On the Main tab, click **Local Traffic** > **Virtual Servers**. The Virtual Server List screen opens.
- **2.** Click the name of the virtual server you want to modify.
- **3.** In the **Destination Address** field, type the IP address for a host virtual server.

This field accepts an address in CIDR format (IP address/prefix). However, when you type the complete IP address for a host, you do not need to type a prefix after the address.

- **4.** From the **HTTP Profile** list, select **http**.
- **5.** In the Access Policy area, from the **Access Profile** list, select the access profile that you configured earlier.
- **6.** To use GZIP compression with a portal access resource, from the **HTTP Compression Profile** list, select **httpcompression**.
- **7.** If you are using a connectivity profile, from the **Connectivity Profile** list, select the connectivity profile.
- **8.** If you are creating a virtual server to use with portal access resources in addition to remote desktops, from the **Rewrite Profile** list, select the default **rewrite** profile, or another rewrite profile you created.
- **9.** If you use client SSL for this profile, from the **SSL Profile (Client)** list, select a client SSL profile.
- **10.** If you are using HTTPS with any portal access pages, from the **SSL Profile (Server)** list, select **serverssl-apm**.
- **11.** If you want to provide connections to Java RDP clients for application access, allow Java rewriting for portal access, or support a per-app VPN connection that is configured on a mobile device, select the **Application Tunnels (Java & Per-App VPN)** check box.

You must enable this setting to make socket connections from a patched Java applet. If your applet does not require socket connections, or only uses HTTP to request resources, this setting is not required.

**12.** If you want to provide native integration with an OAM server for authentication and authorization, select the **OAM Support** check box.

You must have an OAM server configured in order to enable OAM support.

**13.** Click **Update**.

Your access policy is now associated with the virtual server.

**Configuring Virtual Servers for Portal Access**

# **Integrating Portal Access and Secure Web Gateway**

# **Overview: Configuring transparent forward proxy for remote access**

Access Policy Manager® (APM®) can be configured to act as a transparent forward proxy to support remote clients that connect using application access, network access, or portal access.

*Note: Using a distinct APM transparent forward proxy configuration to process traffic from remote clients separately from a forward proxy configuration used for processing traffic from internal clients provides an important measure of network security.*

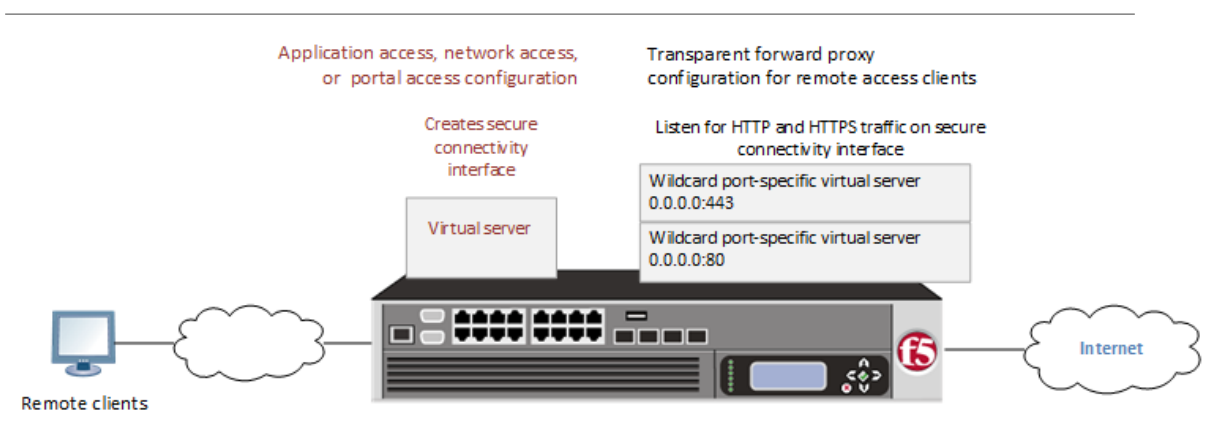

**Figure 3: Transparent forward proxy for remote access**

### **Task summary**

[Creating a connectivity profile](#page-41-0) [Adding a connectivity profile to a virtual server](#page-41-0) [Creating an access profile for transparent forward proxy](#page-41-0) [Creating a wildcard virtual server for HTTP traffic on the connectivity interface](#page-42-0) [Creating a custom Client SSL forward proxy profile](#page-42-0) [Creating a custom Server SSL profile](#page-43-0) [Creating a wildcard virtual server for SSL traffic on the connectivity interface](#page-44-0) [Updating the access policy in the remote access configuration](#page-45-0)

# **Prerequisites for APM transparent forward proxy for remote access**

Before you start to create an Access Policy Manager® (APM®) transparent forward proxy configuration to support remote access clients, you must have completed these tasks.

- You must have a working Network Access, Portal Access, or Application Access configuration.
- You need a per-request policy configured for forward proxy.
- On a BIG-IP<sup>®</sup> system with an SWG subscription, you must ensure that the URL database is downloaded. You can also configure any URL filters that you want to use in addition to, or instead of, the default URL filters.
- On a BIG-IP<sup>®</sup> system without an SWG subscription, if you want to designate only a few URLs for specific handling, you probably do not need to configure user-defined URL categories and filters. However, if you need to control access to many URLs, for better performance and ease-of-use you should configure user-defined URL categories and filters.

# <span id="page-41-0"></span>**Configuration outline for APM transparent forward proxy for remote access**

Tasks for integrating an Access Policy Manager® (APM®) remote access configuration with a transparent forward proxy configuration for APM follow this order.

- First, update the existing application access, network access, or portal access configuration to add a secure connectivity profile to the virtual server if one is not already specified.
- Next, create a transparent forward proxy configuration for APM. The per-request policy is part of this configuration.
- Finally, update the access policy in the existing application access, network access, or portal access configuration if needed. If the per-request policy uses group or class lookup items, add queries to the access policy to populate the session variables on which the lookup items rely.

# **Creating a connectivity profile**

You create a connectivity profile to configure client connections.

- **1.** On the Main tab, click **Access** > **Connectivity / VPN**. A list of connectivity profiles displays.
- **2.** Click **Add**. The Create New Connectivity Profile popup screen opens and displays General Settings.
- **3.** Type a **Profile Name** for the connectivity profile.
- **4.** Select a **Parent Profile** from the list.

APM® provides a default profile, **connectivity**.

**5.** Click **OK**. The popup screen closes, and the Connectivity Profile List displays.

The connectivity profile displays in the list.

To provide functionality with a connectivity profile, you must add the connectivity profile and an access profile to a virtual server.

# **Adding a connectivity profile to a virtual server**

Update a virtual server that is part of an Access Policy Manager<sup>®</sup> application access, network access, or portal access configuration to enable a secure connectivity interface for traffic from the client.

- **1.** On the Main tab, click **Local Traffic** > **Virtual Servers**. The Virtual Server List screen opens.
- **2.** Click the name of the virtual server you want to modify.
- **3.** Scroll down to the Access Policy area.
- **4.** From the **Connectivity Profile** list, select the connectivity profile.
- **5.** Click **Update** to save the changes.

### **Creating an access profile for transparent forward proxy**

You create an access profile to supply an access policy.

- **1.** On the Main tab, click **Access** > **Profiles / Policies**. The Access Profiles (Per-Session Policies) screen opens.
- **2.** Click **Create**. The New Profile screen opens.
- **3.** In the **Name** field, type a name for the access profile.

*Note: An access profile name must be unique among all access profile and per-request policy names.*

- <span id="page-42-0"></span>**4.** From the **Profile Type** list, select **SWG-Transparent**. Additional fields display set to default values.
- **5.** In the Language Settings area, add and remove accepted languages, and set the default language.

A browser uses the highest priority accepted language. If no browser language matches the accepted languages list, the browser uses the default language.

**6.** Click **Finished**.

The Access Profiles list screen displays.

The access profile displays in the Access Profiles List. Default-log-setting is assigned to the access profile.

You do not need to add any actions or make any changes to the access policy.

## **Creating a wildcard virtual server for HTTP traffic on the connectivity interface**

Before you begin, you need to know the name of the connectivity profile specified in the virtual server for the remote access configuration that you want Access Policy Manager® (APM®) to protect.

You configure a virtual server to process web traffic on the secure connectivity interface for a remote access client.

- **1.** On the Main tab, click **Local Traffic** > **Virtual Servers**. The Virtual Server List screen opens.
- **2.** Click the **Create** button. The New Virtual Server screen opens.
- **3.** In the **Name** field, type a unique name for the virtual server.
- **4.** In the **Destination Address** field, type 0.0.0.0 to accept any IPv4 traffic.
- **5.** In the **Service Port** field, type 80, or select **HTTP** from the list.
- **6.** From the **Configuration** list, select **Advanced**.
- **7.** From the **HTTP Profile** list, select **http**.
- **8.** Scroll down to the **VLAN and Tunnel Traffic** setting and select **Enabled on**.
- **9.** For the **VLANs and Tunnels** setting, move the secure connectivity interface to the **Selected** list.
- **10.**From the **Source Address Translation** list, select **Auto Map**.
- **11.** Scroll down to the **Port Translation** setting and clear the **Enabled** check box.
- **12.** In the Access Policy area, from the **Access Profile** list, select the access profile that you configured earlier.
- **13.** In the Access Policy area, from the **Per-Request Policy** list, select the policy that you configured earlier.
- **14.** Click **Finished**.

# **Creating a custom Client SSL forward proxy profile**

Creating a Client SSL forward proxy profile makes it possible for client and server authentication, while still allowing the BIG-IP<sup>®</sup> system to perform data optimization, such as decryption and encryption. This profile applies to client-side SSL forward proxy traffic only.

- **1.** On the Main tab, click **Local Traffic** > **Profiles** > **SSL** > **Client**. The Client SSL profile list screen opens.
- **2.** Click **Create**. The New Client SSL Profile screen opens.
- **3.** In the **Name** field, type a unique name for the profile.
- <span id="page-43-0"></span>**4.** From the **Parent Profile** list, select **clientssl**.
- **5.** To avoid issues with privacy concerns, you might need to enable SSL forward proxy bypass for URLs that expose personal user information, such as those for financial or government sites.
	- a) Scroll down to the **SSL Forward Proxy** list, and select **Advanced**.
	- b) Select the **Custom** check box for the SSL Forward Proxy area.
	- c) From the **SSL Forward Proxy** list, select **Enabled**.
	- You can update this setting later but only while the profile is not assigned to a virtual server.
	- d) From the **CA Certificate** list, select a certificate.
	- e) From the **CA Key** list, select a key.
	- f) In the **CA Passphrase** field, type a passphrase.
	- g) In the **Confirm CA Passphrase** field, type the passphrase again.
	- h) In the **Certificate Lifespan** field, type a lifespan for the SSL forward proxy certificate in days.
	- i) (Optional) From the **Certificate Extensions** list, select **Extensions List**.
	- j) (Optional) For the **Certificate Extensions List** setting, select the extensions that you want in the **Available extensions** field, and move them to the **Enabled Extensions** field using the **Enable** button.
	- k) From the **SSL Forward Proxy Bypass** list, select **Enabled**.

You can update this setting later but only while the profile is not assigned to a virtual server. Additional settings display.

l) For **Default Bypass Action**, retain the default value **Intercept**.

You can override the value of this action on a case-by-case basis in the per-request policy for the virtual server.

*Note: Bypass and intercept lists do not work with per-request policies. Retain the setting None for the remainder of the fields.*

**6.** Click **Finished**.

The custom Client SSL forward proxy profile now appears in the Client SSL profile list screen.

# **Creating a custom Server SSL profile**

Create a custom server SSL profile to support SSL forward proxy.

- **1.** On the Main tab, click **Local Traffic** > **Profiles** > **SSL** > **Server**. The Server SSL profile list screen opens.
- **2.** Click **Create**.

The New Server SSL Profile screen opens.

- **3.** In the **Name** field, type a unique name for the profile.
- **4.** For **Parent Profile**, retain the default selection, **serverssl**.
- **5.** From the **Configuration** list, select **Advanced**.
- **6.** Select the **Custom** check box. The settings become available for change.
- **7.** From the **SSL Forward Proxy** list, select **Enabled**.

You can update this setting later, but only while the profile is not assigned to a virtual server.

**8.** From the **SSL Forward Proxy Bypass** list, select **Enabled** (or retain the default value **Disabled**).

The values of the **SSL Forward Proxy Bypass** settings in the server SSL and the client SSL profiles specified in a virtual server must match. You can update this setting later but only while the profile is not assigned to a virtual server.

- **9.** Scroll down to the **Secure Renegotiation** list and select **Request**.
- **10.** Click **Finished**.

The custom Server SSL profile is now listed in the SSL Server profile list.

# <span id="page-44-0"></span>**Creating a wildcard virtual server for SSL traffic on the connectivity interface**

Before you begin, you need to know the name of the connectivity profile specified in the virtual server for the remote access configuration that you want Secure Web Gateway (SWG) to protect. Also, if you do not have existing client SSL and server SSL profiles that you want to use, configure them before you start.

You configure a virtual server to process SSL web traffic coming in on the secure connectivity interface for a remote access client.

- **1.** On the Main tab, click **Local Traffic** > **Virtual Servers**. The Virtual Server List screen opens.
- **2.** Click the **Create** button. The New Virtual Server screen opens.
- **3.** In the **Name** field, type a unique name for the virtual server.
- **4.** In the **Destination Address** field, type 0.0.0.0 to accept any IPv4 traffic.
- **5.** In the **Service Port** field, type 443 or select **HTTPS** from the list.
- **6.** From the **Configuration** list, select **Advanced**.
- **7.** From the **HTTP Profile** list, select **http**.
- **8.** For the **SSL Profile (Client)** setting, from the **Available** list, select the name of the Client SSL forward proxy profile you previously created, and using the Move button, move the name to the **Selected** list.

*Important: To enable SSL forward proxy functionality, you can either:*

- Disassociate existing Client SSL and Server SSL profiles from a virtual server and configure the SSL Forward Proxy settings.
- Create new Client SSL and Server SSL profiles and configure the SSL Forward Proxy settings.

*Then with either option, select the Client SSL and Server SSL profiles on a virtual server. You cannot modify existing Client SSL and Server SSL profiles while they are selected on a virtual server to enable SSL forward proxy functionality.*

**9.** For the **SSL Profile (Server)** setting, from the **Available** list, select the name of the Server SSL forward proxy profile you previously created, and using the Move button, move the name to the **Selected** list.

*Important: To enable SSL forward proxy functionality, you can either:*

- Disassociate existing Client SSL and Server SSL profiles from a virtual server and configure the SSL Forward Proxy settings.
- Create new Client SSL and Server SSL profiles and configure the SSL Forward Proxy settings.

*Then with either option, select the Client SSL and Server SSL profiles on a virtual server. You cannot modify existing Client SSL and Server SSL profiles while they are selected on a virtual server to enable SSL forward proxy functionality.*

- **10.**Scroll down to the **VLAN and Tunnel Traffic** setting and select **Enabled on**.
- **11.** For the **VLANs and Tunnels** setting, move the secure connectivity interface to the **Selected** list.
- **12.**From the **Source Address Translation** list, select **Auto Map**.
- **13.**Scroll down to the **Port Translation** setting and clear the **Enabled** check box.
- **14.**For the **Address Translation** setting, clear the **Enabled** check box.
- **15.** In the Access Policy area, from the **Access Profile** list, select the access profile that you configured earlier.
- **16.** In the Access Policy area, from the **Per-Request Policy** list, select the policy that you configured earlier.
- **17.** Click **Finished**.

### <span id="page-45-0"></span>**Updating the access policy in the remote access configuration**

Add queries to the access policy to populate any session variables that are required for successful execution of the per-request policy.

*Note: Class lookup or group lookup items in a per-request policy rely on session variables that can only be populated in this access policy.*

- **1.** On the Main tab, click **Access** > **Profiles / Policies**. The Access Profiles (Per-Session Policies) screen opens.
- **2.** Click the name of the access profile that you want to edit. The properties screen opens.
- **3.** In the General Properties area, click the **Edit Access Policy for Profile** *profile* name link. The visual policy editor opens the access policy in a separate screen.
- **4.** Click the **(+)** icon anywhere in the access policy to add a new item.

*Note: Only an applicable subset of access policy items is available for selection in the visual policy editor for any access profile type.*

A popup screen opens, listing predefined actions on tabs such as General Purpose, Authentication, and so on.

- **5.** To supply LDAP group information for use in the per-request policy, add an LDAP Query item anywhere in the policy and configure its properties:
	- a) From the **Server** list, select an AAA LDAP server.

An LDAP Query uses SSL connections when you select an LDAP AAA server that is configured for LDAPS.

b) Specify the **SearchDN**, and **SearchFilter** settings.

SearchDN is the base DN from which the search is done.

c) Click **Save**.

This item populates the session.ldap.last.attr.memberOf session variable.

- **6.** To supply Active Directory groups for use in the per-request policy, add an AD Query item anywhere in the policy and configure its properties:
	- a) From the **Server** list, select an AAA AD server.
	- b) Select the **Fetch Primary Group** check box.

The value of the primary user group populates the session.ad.last.attr.primaryGroupID session variable.

- c) Click **Save**.
- **7.** To supply RADIUS class attributes for use in the per-request policy, add a RADIUS Auth item anywhere in the policy and configure its properties:
	- a) From the **Server** list, select an AAA RADIUS server.
	- b) Click **Save**.

This item populates the session.radius.last.attr.class session variable.

- **8.** To supply local database groups for use in the per-request policy, add a Local Database item anywhere in the policy and configure its properties:
	- a) From the **LocalDB Instance** list, select a local user database.
- b) In the **User Name** field, retain the default session variable.
- c) Click **Add new entry**
	- A new line is added to the list of entries with the Action set to **Read** and other default settings.
- d) In the Destination column **Session Variable** field, type session.localdb.groups.

If you type a name other than session.localdb.groups, note it. You will need it when you configure the per-request access policy.

- e) In the Source column from the **DB Property** list, select **groups**.
- f) Click **Save**.

This item populates the session.localdb.groups session variable.

The access policy is configured to support the per-request policy.

Click the **Apply Access Policy** link to apply and activate your changes to this access policy.

*Note: To ensure that logging is configured to meet your requirements, verify the log settings for the access profile.*

### **Implementation result**

A transparent forward proxy configuration is ready to process web traffic from remote access clients.

# **About configuration elements for transparent forward proxy (remote access)**

When you configure the BIG-IP<sup>®</sup>system so that Access Policy Manager<sup>®</sup> (APM<sup>®</sup>) can act as a transparent forward proxy for use by remote access clients, you might want to understand how these objects fit into the overall configuration.

#### **Secure connectivity interface**

In a remote access configuration, a connectivity profile is required on the virtual server to specify a secure connectivity interface for traffic from the client. In the APM configuration, wildcard virtual servers must listen on the secure connectivity interface for traffic from remote access clients.

#### **Per-request policy**

In any APM forward proxy configuration, the determination of whether a user can access a URL must be made in a per-request access policy. A per-request access policy determines whether to block or allow access to a request based on time or date or group membership or other criteria that you configure.

#### **Access policies**

The access policy in the remote access configuration continues to authenticate users, assign resources, and evaluate ACLs, if any. In addition, this access policy must populate any session variables used in the per-request policy. An access profile of the **SWG-Transparent** type is required; however, it is not necessary to include any items in the access policy.

### **Per-request policy items that read session variables**

This table lists per-request policy items that read session variables and lists the access policy items that populate the variables.

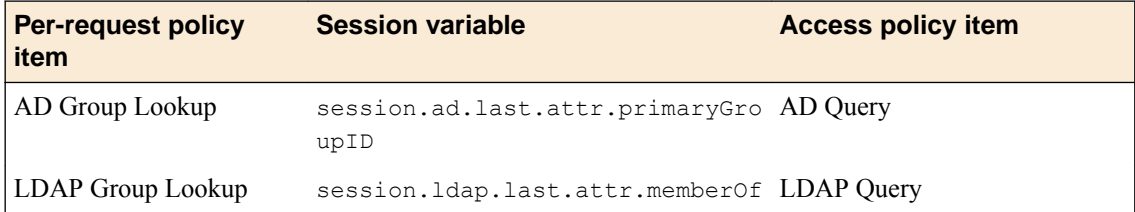

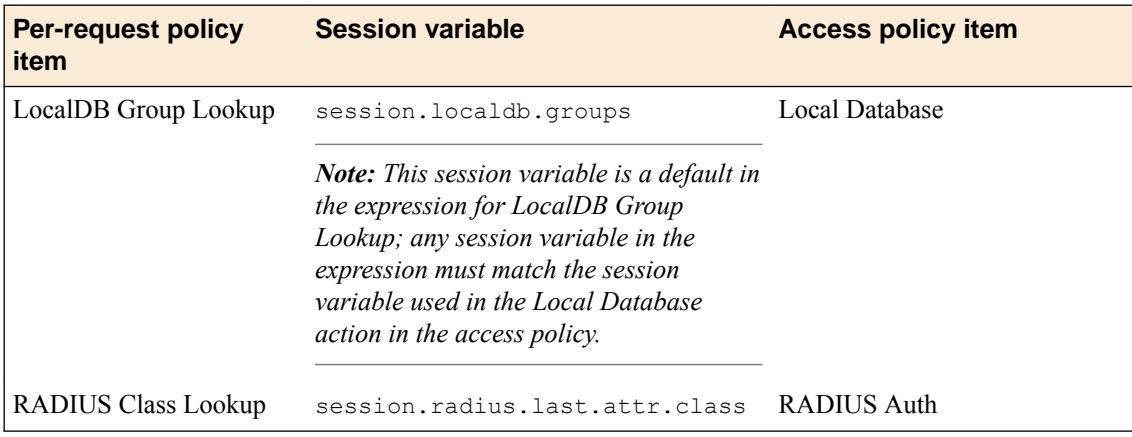

# **Overview: Configuring remote high-speed APM and SWG event logging**

You can configure the BIG-IP<sup>®</sup> system to log information about Access Policy Manager<sup>®</sup> (APM<sup>®</sup>) and Secure Web Gateway events and send the log messages to remote high-speed log servers.

When configuring remote high-speed logging of events, it is helpful to understand the objects you need to create and why, as described here:

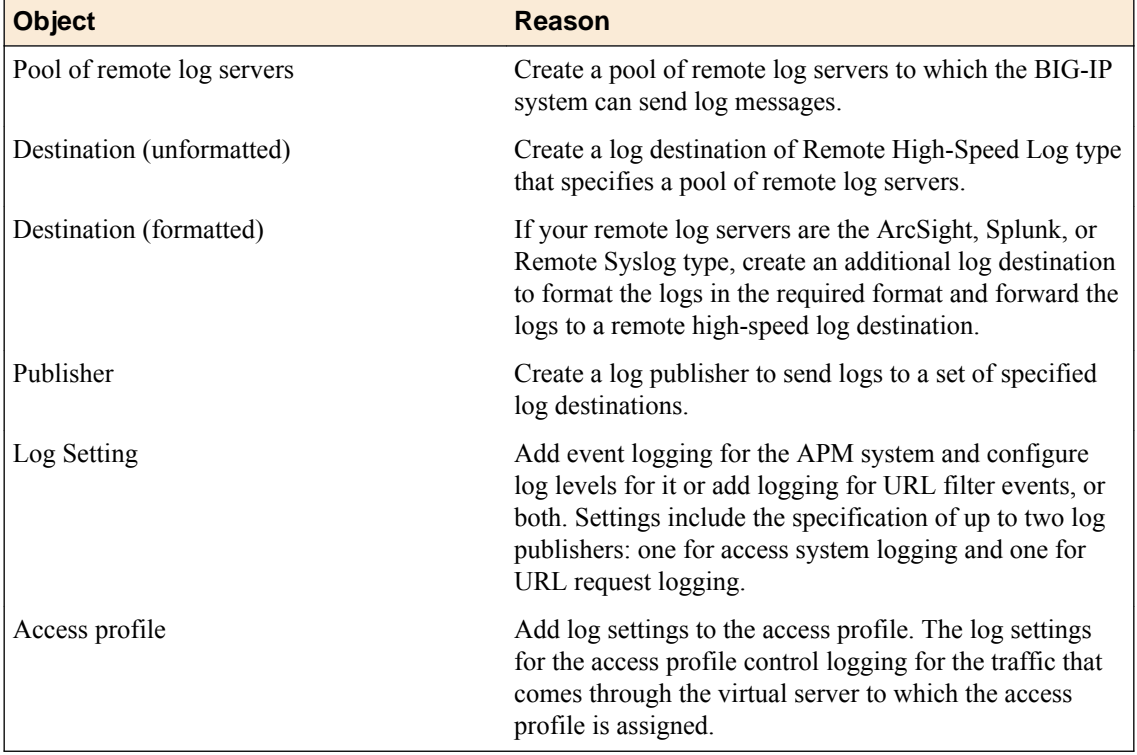

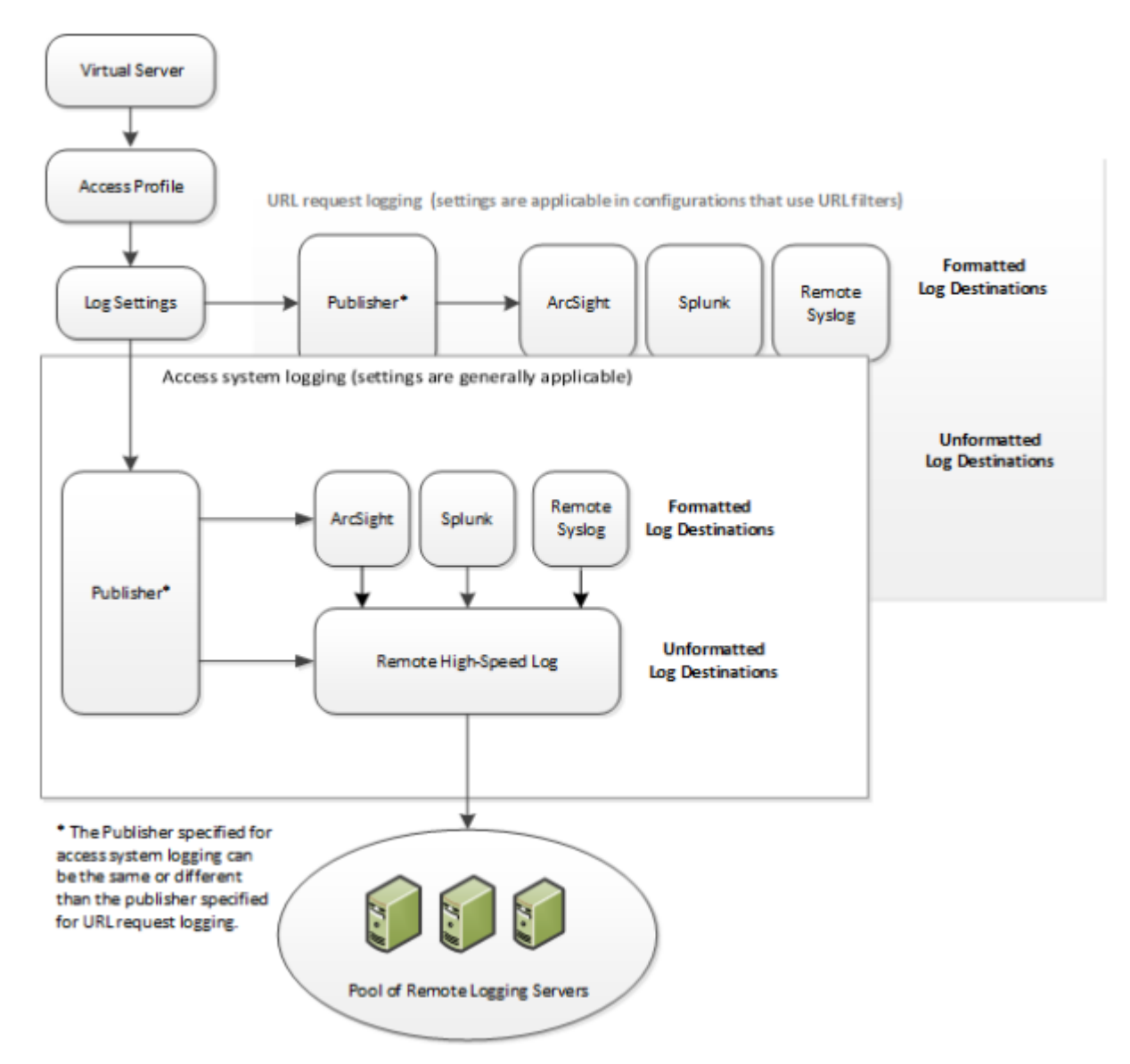

**Figure 4: Association of remote high-speed logging configuration objects**

### **Task summary**

Perform these tasks to configure remote high-speed APM and SWG event logging on the BIG-IP system.

*Note: Enabling remote high-speed logging impacts BIG-IP system performance.*

### **Task list**

[Creating a pool of remote logging servers](#page-50-0) [Creating a remote high-speed log destination](#page-50-0) [Creating a formatted remote high-speed log destination](#page-51-0) [Creating a publisher](#page-51-0) [Configuring log settings for access system and URL request events](#page-52-0) [Disabling logging](#page-53-0)

# <span id="page-50-0"></span>**About the default-log-setting**

Access Policy Manager® (APM®) provides a default-log-setting. When you create an access profile, the default-log-setting is automatically assigned to it. The default-log-setting can be retained, removed, or replaced for the access profile. The default-log-setting is applied to user sessions only when it is assigned to an access profile.

Regardless of whether it is assigned to an access profile, the default-log-setting applies to APM processes that run outside of a user session. Specifically, on a BIG-IP<sup>®</sup> system with an SWG subscription, the default-log-setting applies to URL database updates.

# **Creating a pool of remote logging servers**

Before creating a pool of log servers, gather the IP addresses of the servers that you want to include in the pool. Ensure that the remote log servers are configured to listen to and receive log messages from the BIG-IP® system.

Create a pool of remote log servers to which the BIG-IP system can send log messages.

- **1.** On the Main tab, click **Local Traffic** > **Pools**. The Pool List screen opens.
- **2.** Click **Create**. The New Pool screen opens.
- **3.** In the **Name** field, type a unique name for the pool.
- **4.** Using the **New Members** setting, add the IP address for each remote logging server that you want to include in the pool:
	- a) Type an IP address in the **Address** field, or select a node address from the **Node List**.
	- b) Type a service number in the **Service Port** field, or select a service name from the list.

*Note: Typical remote logging servers require port 514.*

c) Click **Add**.

**5.** Click **Finished**.

# **Creating a remote high-speed log destination**

Before creating a remote high-speed log destination, ensure that at least one pool of remote log servers exists on the BIG-IP $^{\circledR}$  system.

Create a log destination of the **Remote High-Speed Log** type to specify that log messages are sent to a pool of remote log servers.

- **1.** On the Main tab, click **System** > **Logs** > **Configuration** > **Log Destinations**. The Log Destinations screen opens.
- **2.** Click **Create**.
- **3.** In the **Name** field, type a unique, identifiable name for this destination.
- **4.** From the **Type** list, select **Remote High-Speed Log**.

*Important: If you use log servers such as Remote Syslog, Splunk, or ArcSight, which require data be sent to the servers in a specific format, you must create an additional log destination of the required type, and associate it with a log destination of the Remote High-Speed Log type. With this configuration, the BIG-IP system can send data to the servers in the required format.*

The BIG-IP system is configured to send an unformatted string of text to the log servers.

- <span id="page-51-0"></span>**5.** From the **Pool Name** list, select the pool of remote log servers to which you want the BIG-IP system to send log messages.
- **6.** From the **Protocol** list, select the protocol used by the high-speed logging pool members.
- **7.** Click **Finished**.

## **Creating a formatted remote high-speed log destination**

Ensure that at least one remote high-speed log destination exists on the BIG-IP<sup>®</sup> system.

Create a formatted logging destination to specify that log messages are sent to a pool of remote log servers, such as Remote Syslog, Splunk, or ArcSight servers.

- **1.** On the Main tab, click **System** > **Logs** > **Configuration** > **Log Destinations**. The Log Destinations screen opens.
- **2.** Click **Create**.
- **3.** In the **Name** field, type a unique, identifiable name for this destination.
- **4.** From the **Type** list, select a formatted logging destination, such as **Remote Syslog**, **Splunk**, or **ArcSight**.

The Splunk format is a predefined format of key value pairs.

The BIG-IP system is configured to send a formatted string of text to the log servers.

**5.** If you selected **Remote Syslog**, then from the **Syslog Format** list select a format for the logs, and then from the **High-Speed Log Destination** list, select the destination that points to a pool of remote Syslog servers to which you want the BIG-IP system to send log messages.

*Important: For logs coming from Access Policy Manager® (APM® ), only the BSD Syslog format is supported.*

**6.** If you selected **Splunk**, then from the **Forward To** list, select the destination that points to a pool of high-speed log servers to which you want the BIG-IP system to send log messages.

The Splunk format is a predefined format of key value pairs.

**7.** Click **Finished**.

# **Creating a publisher**

Ensure that at least one destination associated with a pool of remote log servers exists on the BIG-IP<sup>®</sup> system.

Create a publisher to specify where the BIG-IP system sends log messages for specific resources.

- **1.** On the Main tab, click **System** > **Logs** > **Configuration** > **Log Publishers**. The Log Publishers screen opens.
- **2.** Click **Create**.
- **3.** In the **Name** field, type a unique, identifiable name for this publisher.
- **4.** For the **Destinations** setting, select a destination from the **Available** list, and click **<<** to move the destination to the **Selected** list.

*Note: If you are using a formatted destination, select the destination that matches your log servers, such as Remote Syslog, Splunk, or ArcSight.*

**5.** Click **Finished**.

# <span id="page-52-0"></span>**Configuring log settings for access system and URL request events**

Create log settings to enable event logging for access system events or URL filtering events or both. Log settings specify how to process event logs for the traffic that passes through a virtual server with a particular access profile.

- **1.** On the Main tab, click **Access** > **Overview** > **Event Logs** > **Settings**. A log settings table screen opens.
- **2.** Select a log setting and click **Edit** or click **Create** for a new APM® log setting. A popup screen opens with General Information selected in the left pane.
- **3.** For a new log setting, in the **Name** field, type a name.
- **4.** To specify logging, select one or both of these check box options:
	- **Enable access system logs** This setting is generally applicable. It applies to access policies, perrequest policies, Secure Web Gateway processes, and so on. When you select this check box, **Access System Logs** becomes available in the left pane.
	- **Enable URL request logs** This setting is applicable for logging URL requests when you have set up a BIG-IP<sup>®</sup> system configuration to categorize and filter URLs. When you select this check box, **URL Request Logs** becomes available in the left pane.

*Important: When you clear either of these check boxes and save your change, you are not only disabling that type of logging, but any changes you made to the settings are also removed.*

- **5.** To configure settings for access system logging, select **Access System Logs** from the left pane. Access System Logs settings display in the right panel.
- **6.** For access system logging, from the **Log Publisher** list select the log publisher of your choice. A log publisher specifies one or more logging destinations.

**Important:** The BIG-IP<sup>®</sup> system is not a logging server and has limited capacity for storing, *archiving, and analyzing logs. For this reason a dedicated logging server is recommended.*

**7.** For access system logging, retain the default minimum log level, **Notice**, for each option. You can change the minimum log level, but **Notice** is recommended.

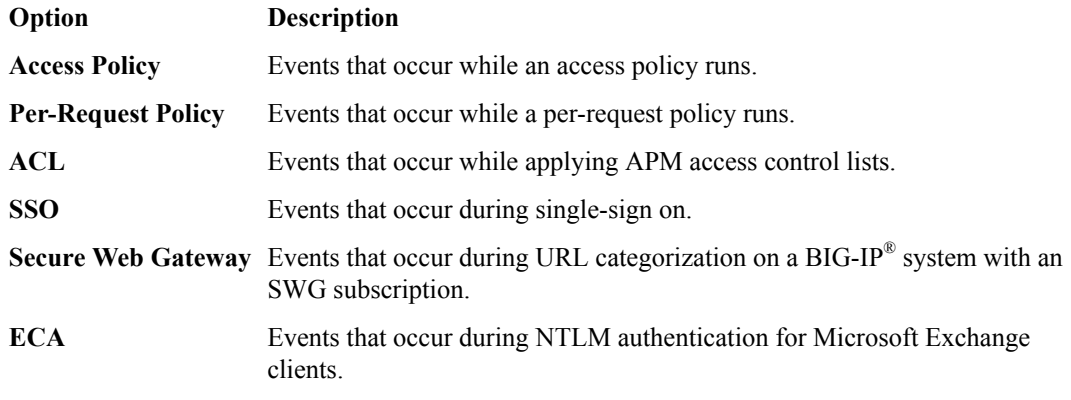

- **8.** To configure settings for URL request logging, select **URl Request Logs** from the left pane. URL Request Settings settings display in the right panel.
- **9.** For URL request logging, from the **Log Publisher** list, select the log publisher of your choice. A log publisher specifies one or more logging destinations.

**Important:** The BIG-IP<sup>®</sup> system is not a logging server and has limited capacity for storing, *archiving, and analyzing logs. For this reason a dedicated logging server is recommended.*

<span id="page-53-0"></span>**10.** To log URL requests, you must select at least one check box option:

- **Log Allowed Events** When selected, user requests for allowed URLs are logged.
- **Log Blocked Events** When selected, user requests for blocked URLs are logged.
- **Log Confirmed Events** When selected, user requests for confirmed URLs are logged.

Whether a URL is allowed, blocked, or confirmed depends on both the URL category into which it falls, and the URL filter that is applied to the request in the per-request policy.

**11.** (Optional) To assign this log setting to multiple access profiles now, perform these substeps:

*Note: Up to three log settings for access system logs can be assigned to an access profile. If you assign multiple log settings to an access profile, and this results in duplicate log destinations, logs are also duplicated.*

a) Select **Access Profiles** from the left pane.

b) Move access profiles between the **Available** and the **Selected** lists.

*Note: You can delete (and add) log settings for an access profile on the Logs page for the access profile.*

*Note: You can configure the log destinations for a log publisher from the Logs page in the System area of the product.*

**12.** Click **OK**.

The popup screen closes. The table displays.

To put a log setting into effect, you must assign it to an access profile. Additionally, the access profile must be assigned to a virtual server.

# **Disabling logging**

Disable event logging when you need to suspend logging for a period of time or you no longer want the  $BIG-IP^*$  system to log specific events.

*Note: Logging is enabled by adding log settings to the access profile.*

- **1.** To clear log settings from access profiles, on the Main tab, click **Access** > **Profiles / Policies**.
- **2.** Click the name of the access profile. Access profile properties display.
- **3.** On the menu bar, click **Logs**.
- **4.** Move log settings from the **Selected** list to the **Available** list.
- **5.** Click **Update**.

Logging is disabled for the access profile.

### **About event log levels**

Event log levels are incremental, ranging from most severe (**Emergency**) to least severe (**Debug**). Setting an event log level to **Warning** for example, causes logging to occur for warning events, in addition to events for more severe log levels. The possible log levels, in order from highest to lowest severity are:

- **Emergency**
- **Alert**
- **Critical**
- **Error**
- **Warning**
- **Notice** (the default log level)
- **Informational**
- **Debug**

*Note: Logging at the Debug level can increase the load on the BIG-IP® system.*

# **APM log example**

The table breaks a typical Access Policy Manager® (APM®) log entry into its component parts.

## **An example APM log entry**

```
Feb 2 12:37:05 site1 notice tmm[26843]: 01490500:5: /Common/for_reports:Common: bab0ff52: 
New session from 
client IP 10.0.0.1 (ST=/CC=/C=) at VIP 20.0.0.1 Listener /Common/site1 http
(Reputation=Unknown)
```
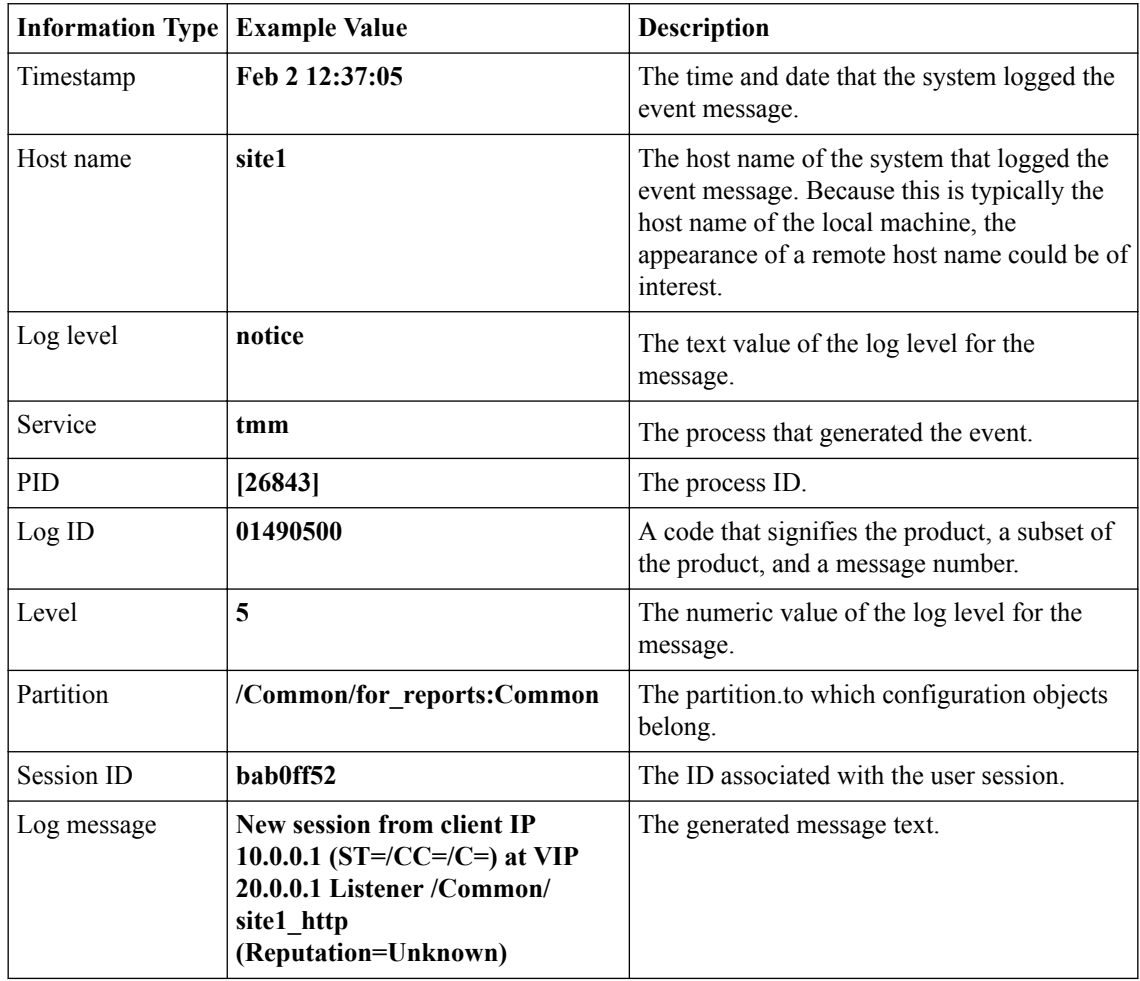

# **About local log destinations and publishers**

The BIG-IP® system provides two local logging destinations:

#### **local-db**

Causes the system to store log messages in the local MySQL database. Log messages published to this destination can be displayed in the BIG-IP Configuration utility.

#### **local-syslog**

Causes the system to store log messages in the local Syslog database. Log messages published to this destination are not available for display in the BIG-IP Configuration utility.

*Note: Users cannot define additional local logging destinations.*

The BIG-IP system provides a default log publisher for local logging, sys-db-access-publisher; initially, it is configured to publish to the local-db destination and the local-syslog destination. Users can create other log publishers for local logging.

# **Configuring a log publisher to support local reports**

APM<sup>®</sup> provides preconfigured reports that are based on log data. To view the reports and to display log data from the BIG-IP<sup>®</sup> Configuration utility, configure a publisher to log to the local-db destination.

**Important:** The BIG-IP<sup>®</sup> system is not a logging server and has limited capacity for storing, archiving, *and analyzing logs. For this reason a dedicated logging server is recommended.*

- **1.** On the Main tab, click **System** > **Logs** > **Configuration** > **Log Publishers**. The Log Publishers screen opens.
- **2.** Select the log publisher you want to update and click **Edit**.
- **3.** For the **Destinations** setting, select **local-db** from the **Available** list, and move the destination to the **Selected** list.
- **4.** Click **Finished**.

To use a log publisher, specify it in an access policy log setting, ensure that the access profile selects the log setting, and assign the access profile to a virtual server.

*Note: Log settings are configured in the Access > Overview > Event Log > Settings area of the product.*

## **Viewing an APM report**

If Access Policy Manager® (APM®) events are written to the local database on the BIG-IP® system, they can be viewed in APM reports.

Create a report to view event log data.

**1.** On the Main tab, click **Access** > **Overview** > **Access Reports**.

The Reports Browser displays in the right pane. The Report Parameters popup screen opens and displays a description of the current default report and default time settings.

- **2.** (Optional) Select the appropriate **Restrict by Time** settings.
- **3.** Click **Run Report**.

The popup screen closes. The report displays in the Reports Browser.

You can select and run various system-provided reports, change the default report, and create custom reports.

### **Viewing URL request logs**

To view URL request logs from the user interface, your access profile log setting must enable URL request logs. The log setting must also specify a log publisher that publishes to the local-db log destination.

You can display, search, and export URL request logs.

**1.** On the Main tab, click **Access** > **Overview** > **Event Logs** > **URL Request Logs**.

Any logs for the last hour are displayed.

*Note: APM® writes logs for blocked requests, confirmed requests, allowed requests, or all three, depending on selections in the access profile log setting.*

- **2.** To view logs for another time period, select it from the list.
- **3.** To search the logs, type into the field and click **Search** or click **Custom Search** to open a screen where you can specify multiple search criteria.
- **4.** To export the logs for the time period and filters, click **Export to CSV**.

# **Configuring a log publisher to supply local syslogs**

If you must have syslog files available on the local device, configure a publisher to log to the local-syslog destination.

*Important: The BIG-IP<sup>®</sup> system is not a logging server and has limited capacity for storing, archiving, and analyzing logs. For this reason a dedicated logging server is recommended.*

- **1.** On the Main tab, click **System** > **Logs** > **Configuration** > **Log Publishers**. The Log Publishers screen opens.
- **2.** Select the log publisher you want to update and click **Edit**.
- **3.** For the **Destinations** setting, select **local-syslog** from the **Available** list, and move the destination to the **Selected** list.
- **4.** Click **Finished**.

To use a log publisher, specify it in an access policy log setting, ensure that the access profile selects the log setting, and assign the access profile to a virtual server.

*Note: Log settings are configured in the Access > Overview > Event Log > Settings area of the product.*

# **Preventing logging to the /var/log/apm file**

To stop logs from being written to the /var/log/apm file, remove the local-syslog destination from log publishers that are specified for access system logging in APM® log settings.

*Important: The BIG-IP<sup>®</sup> system is not a logging server and has limited capacity for storing, archiving, and analyzing logs. For this reason a dedicated logging server is recommended.*

- **1.** On the Main tab, click **System** > **Logs** > **Configuration** > **Log Publishers**. The Log Publishers screen opens.
- **2.** Select the log publisher you want to update and click **Edit**.
- **3.** For the **Destinations** setting, if the **Selected** list contains **local-syslog**, move it to the **Available** list.
- **4.** Click **Finished**.

To use a log publisher, specify it in an APM log setting, ensure that the log setting is assigned to an access profile, and assign the access profile to a virtual server.

*Note: Log settings are configured in the Access > Overview > Event Log > Settings area of the product.*

# **About local log storage locations**

The BIG-IP<sup>®</sup> system publishes logs for portal access traffic and for connections to virtual desktops (VDI) to the /var/log/rewrite\* files. APM<sup>®</sup> cannot publish these logs to remote destinations.

APM can publish URL request logs to remote or local destinations. Logs published to the local-db destination are stored in the local database and are available for display from the Configuration utility. Logs published to the local-syslog destination are stored in the /var/log/urlfilter.log file.

APM can publish access system logs to remote or local destinations. Logs published to the local-db destination are stored in the local database. Logs in the local database are available for display in APM reports. Logs published to the local-syslog destination are stored in the /var/log/apm file.

# **Code expansion in Syslog log messages**

The BIG-IP<sup>®</sup> system log messages contain codes that provide information about the system. You can run the Linux command cat *log* |bigcodes |less at the command prompt to expand the codes in log messages to provide more information. For example:

```
 Jun 14 14:28:03 sccp bcm56xxd [ 226 ] : 012c0012 : (Product=BIGIP Subset=BCM565XXD) : 
6: 4.1 rx [ OK 171009 Bad 0 ] tx [ OK 171014 Bad 0 ]
```
# **About configurations that produce duplicate log messages**

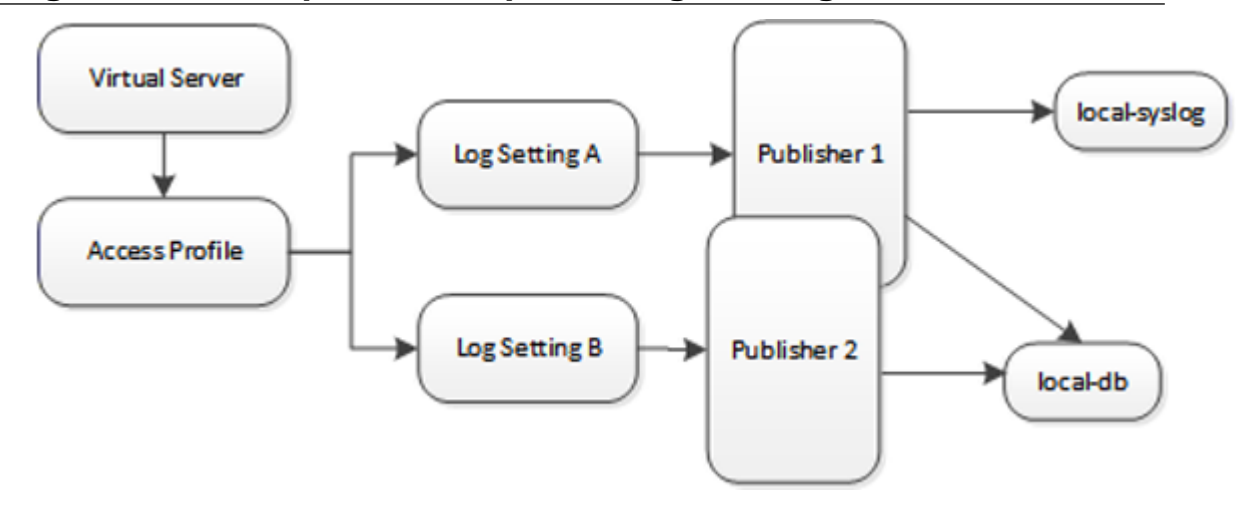

#### **Figure 5: Event log duplication**

The figure illustrates a configuration that writes duplicate logs. Two log publishers specify the same log destination, local-db. Each log publisher is specified in one of the log settings that are assigned to an access profile. Logs are written to the local-db destination twice.

# **Methods to prevent or eliminate duplicate log messages**

Duplicate log messages are written when the same log destination is specified by two or more log publishers and more than one of the log publishers is specified in the log settings that are assigned to an access profile.

One way to avoid or eliminate this problem is to specify only one log setting for each access profile. Another is to ensure that the log publishers you associate with log settings for an access profile do not contain duplicate log destinations.

# **About log level configuration**

Log levels can be configured in various ways that depend on the specific functionality. Log levels for access portal traffic are configured in the System area of the product. The log level for the URL database download is configured in the default-log-setting in the **Access** > **Overview** > **Event Log** > **Settings** area of the product. The log level for NTLM authentication of Microsoft Exchange clients is configured using the ECA option in any log setting. Other access policy (and Secure Web Gateway) log levels are configured in any log setting.

# **Updating the log level for NTLM for Exchange clients**

Before you follow these steps, you must have an access profile that you configured to use for NTLM authentication of Microsoft Exchange clients. You must know the name of the log setting that is assigned to that access profile. (The default-log-setting is assigned by default, but your access profile configuration might be different.)

You can change the level of logging for NTLM authentication for Microsoft Exchange clients.

*Note: Logging at the default level, Notice, is recommended.*

- **1.** On the Main tab, click **Access** > **Overview** > **Event Logs** > **Settings**. A log settings table screen opens.
- **2.** Select the check box for the log setting that you want to update and click **Edit**. A popup screen opens.
- **3.** To configure settings for access system logging, select **Access System Logs** from the left pane. Access System Logs settings display in the right panel.
- **4.** For the **ECA** setting, select a log level.

*Note: Setting the log level to Debug can adversely impact system performance.*

**5.** Click **OK**. The popup screen closes.

# **Configuring logging for the URL database**

Configure logging for the URL database so that log messages are published to the destinations, and at the minimum log level, that you specify. (Logging for the URL database occurs at the system level, not the session level, and is controlled using the default-log-setting log setting.)

*Note: A URL database is available only on a BIG-IP® system with an SWG subscription.*

- **1.** On the Main tab, click **Access** > **Overview** > **Event Logs** > **Settings**. A log settings table screen opens.
- **2.** From the table, select **default-log-setting** and click **Edit**. A log settings popup screen displays.
- **3.** Verify that the **Enable access system logs** check box is selected.
- **4.** To configure settings for access system logging, select **Access System Logs** from the left pane. Access System Logs settings display in the right panel.
- **5.** From the **Log Publisher** list, select the log publisher of your choice.

A log publisher specifies one or more logging destinations.

**Important:** The BIG-IP<sup>®</sup> system is not a logging server and has limited capacity for storing, *archiving, and analyzing logs. For this reason a dedicated logging server is recommended.*

**6.** To change the minimum log level, from the **Secure Web Gateway** list, select a log level.

*Note: Setting the log level to Debug can adversely impact system performance.*

The default log level is **Notice**. At this level, logging occurs for messages of severity Notice and for messages at all incrementally greater levels of severity.

**7.** Click **OK**.

The popup screen closes. The table displays.

# **Setting log levels for Portal Access and VDI events**

Change the logging level for access policy events when you need to increase or decrease the minimum severity level at which Access Policy Manager® (APM®) logs that type of event. Follow these steps to change the log level for events that are related to portal access traffic or related to connections to virtual desktops (VDI).

*Note: You can configure log levels for additional APM options in the Event Logs area.*

- **1.** On the Main tab, click **System** > **Logs** > **Configuration** > **Options**.
- **2.** Scroll down to the Access Policy Logging area.

The options **Portal Access** and **VDI** display; each displays a selected logging level.

*Note: The log settings that you change on this page impact only the access policy events that are logged locally on the BIG-IP® system.*

**3.** For each option that you want to change, select a logging level from the list.

*Note: Setting the log level to Debug affects the performance of the BIG-IP® system.*

*Warning: F5® recommends that you do not set the log level for Portal Access to Debug. Portal Access can stop working. The BIG-IP system can become slow and unresponsive.*

**4.** Click **Update**.

APM starts to log events at the new minimum severity level.

# **About using hosted files with a Portal Access resource**

You can use hosted content that you have uploaded to the BIG-IP<sup>®</sup> Access Policy Manager<sup>®</sup> to provide the resource and resource items for a Portal Access resource.

When you use hosted content for a Portal Access resource, the link on the webtop for the portal access resource opens a file hosted on the system, instead of a URI. You configure the main Portal Access resource as this linked file. You then configure this file, and all related and required files, as resource items of this file.

In this example, a simple web page consisting of an HTML file, a CSS file, a JavaScript file, and an image are uploaded to a directory in the hosted content repository. The files are then specified as a Portal Access resource and resource items.

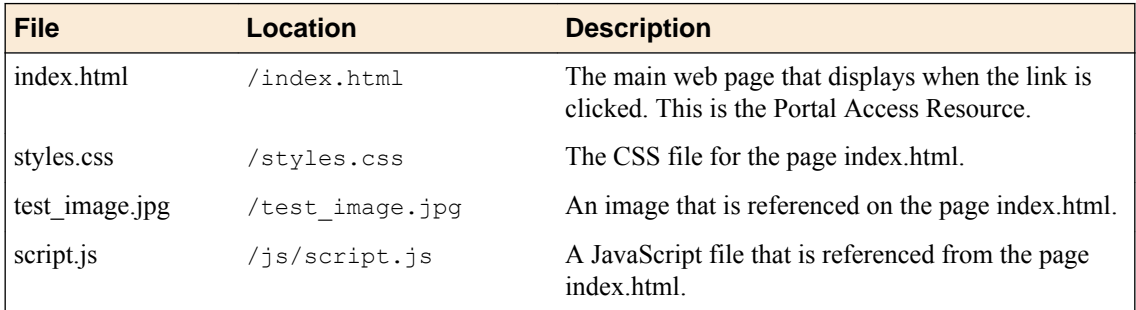

In this example, hosted content is uploaded as a single **ZIP** file, test.zip, then extracted to the location / test on the server.

# **Task summary**

To add hosted content to a Portal Access link on Access Policy Manager<sup>®</sup> (APM<sup>®</sup>), complete these tasks.

# **Task list**

Uploading files to Access Policy Manager for Portal Access [Associating hosted content with access profiles](#page-61-0) [Creating a portal access configuration with hosted content](#page-61-0) [Creating a portal access resource item for hosted content](#page-62-0)

# **Uploading files to Access Policy Manager for Portal Access**

You upload files to Access Policy Manager<sup>®</sup> to provide content for a Portal Access webtop link.

*Tip: Before you upload multiple files to Access Policy Manager, you can combine the files in a ZIP archive format. Then, you can upload and extract the files in one step. In this example, four files are uploaded as a single ZIP archive, called test.zip.*

- <span id="page-61-0"></span>**1.** On the Main tab, click **Access** > **Webtops** > **Hosted Content** > **Manage Files**. The Manage Files screen opens.
- **2.** Click the **Upload** button. The Create New File popup screen opens.
- **3.** Under **Select File**, click the **Browse** button. Browse and select **test.zip**. The **Select File** and **File Name** fields are populated with the file name.
- **4.** In the **File Destination Folder** field, specify the folder path /test in which to place the file.
- **5.** From the **File Action** list, select **Upload and Extract**.
- **6.** Click the **OK** button.

The files appears in the hosted content list, in the folder specified. Any files in subfolders in the archive file also appear in subfolders in the hosted content list.

You must associate any access profiles that will access hosted content with the hosted content repository.

# **Associating hosted content with access profiles**

A user can access hosted content that is associated with that user's access profile. Each access profile that requires hosted content access must be associated with the entire hosted content repository.

- **1.** On the Main tab, click **Access** > **Webtops** > **Hosted Content** > **Manage Files**. The Manage Files screen opens.
- **2.** On the **Upload** button, click the right-side arrow to select **Manage Access** from the list. The Access Settings popup screen opens.
- **3.** Select the access profiles to associate with hosted content, then click **OK**.

A user must belong to an associated access profile to access hosted content.

View the hosted content list, and verify that the access policy association was successful.

# **Creating a portal access configuration with hosted content**

- **1.** On the Main tab, click **Access** > **Connectivity / VPN** > **Portal Access** > **Portal Access Lists**. The Portal Access List screen opens.
- **2.** Click the **Create** button. The New Resource screen opens.
- **3.** Type the name and an optional description.
- **4.** From the **ACL Order** list, specify the placement for the resource.

#### **Option Description**

- Last Select this option to place the new portal access resource last in the ACL list.
- **After** Select this option to select, from the list of configured ACLs, the ACL that this portal access resource should follow in sequence.

**Specify** Select this option to specify an order number, for example, 0 or 631 for the ACL.

**5.** From **Configuration**, select **Basic** or **Advanced**.

The **Advanced** option provides additional settings so you can configure a proxy host and port.

- **6.** For the **Match Case for Paths** setting, select **Yes** to specify that portal access matches alphabetic case when matching paths in the portal access resource.
- **7.** From the **Patching Type** list, select the patching type for the web application.

For both full and minimal patching types, you can select or clear patching methods specific to your selection.

- <span id="page-62-0"></span>**8.** If you selected **Minimal Patching** and the **Host Patching** option, type a host search string, or multiple host search strings separated with spaces, and the host replace string, which must be the Access Policy Manager® virtual server IP address or fully qualified domain name.
- **9.** Select the **Publish on Webtop** check box.
- **10.**From the **Link Type** list, select **Hosted Content**.
- **11.** From the **Hosted File** list, select public/share/test/index.html.

This is the filename for this example scenario only. Please select the correct file for your own configuration.

**12.** In the Customization Settings for English area, in the **Caption** field, type a caption.

The caption appears on the full webtop, and is required. This field is required even if you do not select the **Publish on webtop** option.

- **13.** Optionally, in the **Detailed Description** field type a description for the web application.
- **14.** In the **Image** field, specify an icon for the web application link. Click the **View/Hide** link to show the current icon.
- **15.** If your application is behind a proxy server, to specify a proxy host and port, you must select **Advanced** for the configuration to display additional fields, and type the proxy host and proxy port.
- **16.** Click the **Create** button.

The Portal Access resource is saved, and the Portal Access Resource screen now shows a **Resource Items** area.

This completes the portal access resource configuration.

Specify all hosted content files used by this example (all files in the  $\text{/test}$  folder) as resource items.

## **Creating a portal access resource item for hosted content**

You create a portal access resource item in order for hosted content to add a file that is part of a portal access hosted content resource. For example, you might add image files, CSS files, or scripts that are required by the web page or application. You typically use resource items to refine the behavior for web application directories; for example, you might specify No Compression and a Cache All caching policy for the images for a portal access resource.

*Note: You must add (separately) each hosted file used by the portal access resource, and the resource file itself, as resource items.*

- **1.** On the Main tab, click **Access** > **Connectivity / VPN** > **Portal Access** > **Portal Access Lists**. The Portal Access List screen opens.
- **2.** Click the name of a portal access resource. The Portal Access Properties screen for that resource opens.
- **3.** In the Resource Items area, click the **Add** button. A New Resource Item screen for that resource opens.
- **4.** Select that the resource item type is **Hosted Content**.
- **5.** From the **Hosted File** list, select the file to specify as a resource item.

For purposes of this example, specify public/share/test/index.html, public/share/test/ test image.jpg, public/share/test/style.css, and public/share/test/js/ script.js.

- **6.** Configure the properties for the resource item.
	- To add headers, select **Advanced** next to New Resource Item.
	- To configure **Session Update**, **Session Timeout**, and **Home Tab**, select **Advanced** next to Resource Item Properties.
- **7.** Click **Finished**.

This creates the portal access resource item.

# **Implementation result**

You have now added a portal access resource and portal access resource items that are based on uploaded hosted content.

# **Adding Hosted Content to Access Policy Manager**

# **About uploading custom files to Access Policy Manager**

You can upload custom files to BIG-IP<sup>®</sup> Access Policy Manager<sup>®</sup>(APM<sup>®</sup>) to provide resources directly to users.

For example, you can upload BIG-IP Edge Client® installers, antivirus or firewall update packages, or Citrix receiver files for your users to download. You can upload custom images, web pages, Java archives, JavaScript files, CSS files, archive files, and many other types of files as well.

Optionally, you can compress and upload multiple files as a single ZIP archive file. When you upload an archive file, you can choose to either upload the compressed file, or upload and extract the compressed file.

#### **Upload Only**

Select this option to upload an archived file that must remain in archive format. For example, you can upload a ZIP file for a user to download, containing a package of documents, or an application and related files. Some applications also use archived files; for example, you will upload a JAR file without extracting it.

#### **Upload and Extract**

Select this option to upload an archived file and extract it to the specified location. The folder hierarchy of the extracted file is preserved when you use this action. Select this option when you are uploading a collection of files that must be separated on the server for use by the end user; for example, to upload a web application that includes top-level HTML files, and subdirectories containing scripts, images, CSS, and other files.

## **Understanding hosted content**

Hosted content is any type of file you would like to serve from Access Policy Manager® (APM®) to access policy users. Hosted content can include executable files, scripts, text, HTML, CSS files, and image files. You can serve hosted content from a webtop link, or from a portal access link.

# **About accessing hosted content**

To access hosted content, a user must belong to an access profile that is associated with the hosted content. After content is uploaded to Access Policy Manager® (APM® ), the entire hosted content library must be associated with one or more access profiles. These access profiles alone can view the content.

In addition, each file uploaded to the hosted content repository is assigned a permission level that determines the users who can access that content.

# **Permissions for hosted content**

A permission level is assigned to each file in the hosted content repository, as described here.

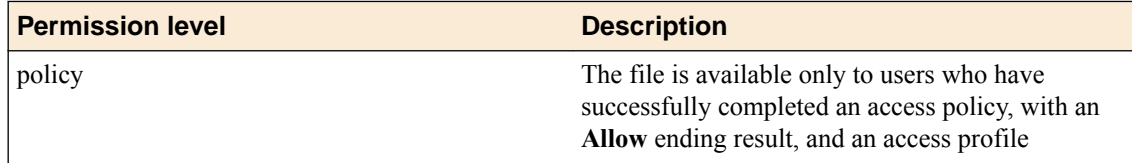

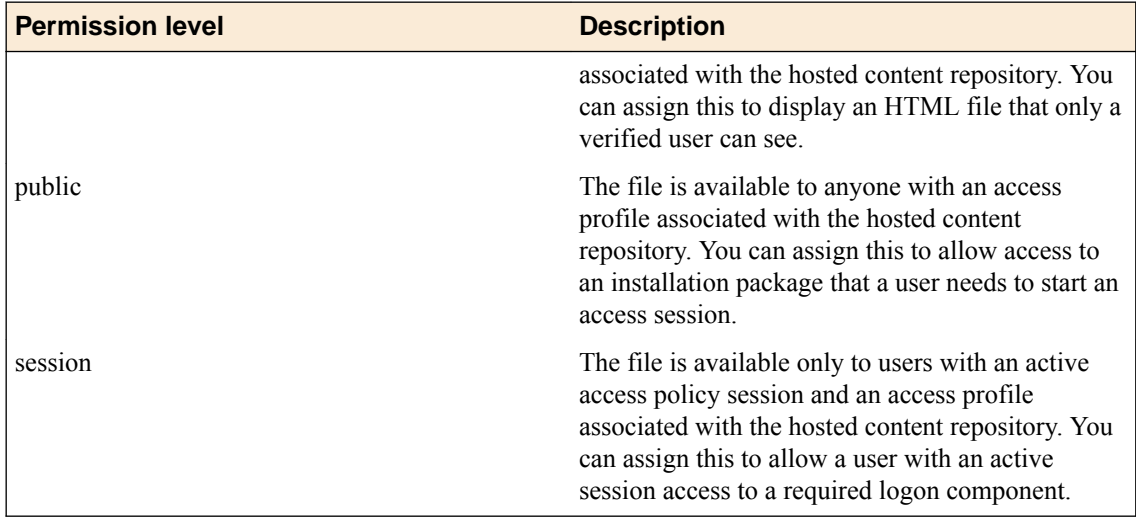

# **Task summary**

To add hosted content to Access Policy Manager® ( $APM^{\circledast}$ ), complete these tasks.

### **Task list**

Uploading files to Access Policy Manager [Associating hosted content with access profiles](#page-61-0)

# **Uploading files to Access Policy Manager**

Before you upload multiple files to Access Policy Manager<sup>®</sup>, you can compress and combine the files into a ZIP archive file. Then, you can upload and extract the files in one step.

You can upload files to Access Policy Manager to provide content for public viewing, to provide pages and content to Portal Access connections, or to provide customized webtop links.

- **1.** On the Main tab, click **Access** > **Webtops** > **Hosted Content** > **Manage Files**. The Manage Files screen opens.
- **2.** Click the **Upload** button. The Create New File popup screen opens.
- **3.** For the **Select File** setting, click the **Browse** button and select the file to upload.
	- To upload each file separately, select the first file, then repeat this step for all remaining files.
	- To upload all files at once from a compressed file, select the compressed file.

The **Select File** and **File Name** fields are populated with the file name.

- **4.** If you are uploading a compressed file that you want to extract, from the **File Action** list, select **Upload and Extract**.
- **5.** Click **OK**.

The file appears in the hosted content list.

You must associate any access profiles that will access hosted content with the hosted content repository.

# **Associating hosted content with access profiles**

A user can access hosted content that is associated with that user's access profile. Each access profile that requires hosted content access must be associated with the entire hosted content repository.

- **1.** On the Main tab, click **Access** > **Webtops** > **Hosted Content** > **Manage Files**. The Manage Files screen opens.
- **2.** On the **Upload** button, click the right-side arrow to select **Manage Access** from the list. The Access Settings popup screen opens.
- **3.** Select the access profiles to associate with hosted content, then click **OK**.

A user must belong to an associated access profile to access hosted content.

View the hosted content list, and verify that the access policy association was successful.

# **Implementation result**

As a result of these implementation tasks, you have edited files and deleted hosted files on Access Policy Manager<sup>®</sup> as necessary.

**Adding Hosted Content to Access Policy Manager**

# **Editing Hosted Content with Access Policy Manager**

# **About editing hosted files on Access Policy Manager**

You can upload custom files to BIG-IP<sup>®</sup> Access Policy Manager<sup>®</sup> to provide resources directly to users.

You might need to edit files after you upload them to Access Policy Manager, such as to rename a file or change the file MIME type. You can make these changes using the hosted content settings.

# **Task summary**

To edit hosted content on Access Policy Manager® , complete these tasks.

#### **Task list**

Renaming or moving hosted content files Editing hosted content file properties [Replacing a hosted file](#page-69-0) [Deleting a hosted file](#page-69-0)

# **Renaming or moving hosted content files**

You can rename or move a hosted content file on Access Policy Manager®.

- **1.** On the Main tab, click **Access** > **Webtops** > **Hosted Content** > **Manage Files**. The Manage Files screen opens.
- **2.** At bottom left of the screen, click the right-side arrow on the **Edit** button to select **Rename/Move File** from the list.

The **Rename/Move File Properties** popup screen opens.

- **3.** In the **New File Name** field, type a new name for the file.
- **4.** In the **New File Destination Folder**, specify a new destination folder for the file.
- **5.** Click **OK**. The file changes are saved, and the screen returns to the hosted content list.

### **Editing hosted content file properties**

You can edit the permissions and MIME type for hosted content files on Access Policy Manager®.

- **1.** On the Main tab, click **Access** > **Webtops** > **Hosted Content** > **Manage Files**. The Manage Files screen opens.
- **2.** At bottom left of the screen, click the right-side arrow on the **Edit** button to select **Edit File Properties** from the list. The **Edit File Properties** popup screen opens.
- **3.** If the MIME type for the file is incorrect or must be changed, from the **Mime Type** list, select the MIME type for the file.
- **4.** From the **Secure Level** menu, select the access level for the file.

#### <span id="page-69-0"></span>**Option Description**

- **policy** The file is available only to users who have successfully completed an access policy, with an **Allow** ending result. You might use this to display an HTML file that only a verified user can see.
- **public** The file is available to anyone. You might use this to allow access to an installation package that a user needs to start an access session.
- **session** The file is available only to users with an active access policy session. You might use this to allow a user with an active session access to a required logon component.
- **5.** Click **OK**.

The file changes are saved, and the screen returns to the hosted content list.

The settings for the file are displayed in the Hosted Content list.

# **Replacing a hosted file**

You can upload a new version of a file to hosted content, to replace the current file on Access Policy Manager<sup>®</sup>.

- **1.** On the Main tab, click **Access** > **Webtops** > **Hosted Content** > **Manage Files**. The Manage Files screen opens.
- **2.** At bottom left of the screen, click the right-side arrow on the **Edit** button to select **Upload New Version** from the list.

The **Upload New File Version** popup screen opens.

- **3.** For the **Select File** setting, click the **Browse** button and select the file to upload. The **Select File** and **File Name** fields are populated with the file name.
- **4.** If the MIME type for the file is incorrect or must be changed, from the **Mime Type** list, select the MIME type for the file.
- **5.** From the **Secure Level** menu, select the access level for the file.

#### **Option Description**

- **policy** The file is available only to users who have successfully completed an access policy, with an **Allow** ending result. You might use this to display an HTML file that only a verified user can see.
- **public** The file is available to anyone. You might use this to allow access to an installation package that a user needs to start an access session.
- **session** The file is available only to users with an active access policy session. You might use this to allow a user with an active session access to a required logon component.
- **6.** Click **OK**.

The file changes are saved, and the screen returns to the hosted content list.

View the hosted content list to verify your changes to the file.

### **Deleting a hosted file**

You can delete one or more files from the hosted content on Access Policy Manager®.

- **1.** On the Main tab, click **Access** > **Webtops** > **Hosted Content** > **Manage Files**. The Manage Files screen opens.
- **2.** Select one or more files to delete. To select all files, select the check box at the top of the list, next to the Name column.
- **3.** Click **Delete**, and in the **Delete File** popup screen that opens, click **Yes**.

The files are removed from the list.

# **Implementation result**

As a result of these implementation tasks, you have edited files and deleted hosted files on Access Policy Manager<sup>®</sup> as necessary.

**Editing Hosted Content with Access Policy Manager**
# <span id="page-72-0"></span>**Overview: Managing disk space for hosted content files**

By default, the BIG-IP<sup>®</sup> system allocates 512 MB of disk space to the sandbox for storing hosted content files. If disk space becomes exhausted when you try to upload a hosted content file, an error displays. You can increase the amount of disk space allocated to the sandbox to the maximum of 1024 MB, in addition to deleting any hosted content that you no longer need.

### **Task summary**

Allocating the maximum amount of disk space for hosted content Estimating hosted content file disk space usage

### **Allocating the maximum amount of disk space for hosted content**

You can specify the amount of disk space allocated for hosted content using a database variable.

*Note: The maximum supported disk space is 1024 MB.*

- **1.** Log on to the BIG-IP<sup>®</sup> system command line and type tmsh.
- **2.** Type this command sequence sys db.
- **3.** To view the amount of space currently allocated for hosted content, type this command sequence list total.sandbox.size value.
- **4.** To specify the amount of disk space allocated for hosted content:
	- a) Type this command sequence modify total.sandbox.size value. This prompt displays. Values: [enter integer value min:64 max:1024]
	- b) Type a value and press Enter.

### **Estimating hosted content file disk space usage**

To estimate how much disk space hosted content files consume, you can display the sizes of the files in the sandbox from the command line.

- 1. Log on to the BIG-IP<sup>®</sup> system command line and type tmsh.
- **2.** Type this command sequence apm resource sandbox list files | grep size. File sizes display.

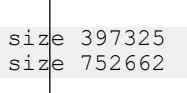

**Managing Disk Space for Hosted Content**

# **Legal Notices**

# **Legal notices**

#### **Publication Date**

This document was published on February 13, 2017.

#### **Publication Number**

MAN-0364-08

#### **Copyright**

Copyright © 2017, F5 Networks, Inc. All rights reserved.

F5 Networks, Inc. (F5) believes the information it furnishes to be accurate and reliable. However, F5 assumes no responsibility for the use of this information, nor any infringement of patents or other rights of third parties which may result from its use. No license is granted by implication or otherwise under any patent, copyright, or other intellectual property right of F5 except as specifically described by applicable user licenses. F5 reserves the right to change specifications at any time without notice.

#### **Trademarks**

For a current list of F5 trademarks and service marks, see *[http://www.f5.com/about/guidelines-policies/](http://www.f5.com/about/guidelines-policies/trademarks/) [trademarks](http://www.f5.com/about/guidelines-policies/trademarks/)*.

All other product and company names herein may be trademarks of their respective owners.

### **Patents**

This product may be protected by one or more patents indicated at: *[https://f5.com/about-us/policies/](https://f5.com/about-us/policies/patents) [patents](https://f5.com/about-us/policies/patents)*.

#### **Export Regulation Notice**

This product may include cryptographic software. Under the Export Administration Act, the United States government may consider it a criminal offense to export this product from the United States.

#### **RF Interference Warning**

This is a Class A product. In a domestic environment this product may cause radio interference, in which case the user may be required to take adequate measures.

### **FCC Compliance**

This equipment has been tested and found to comply with the limits for a Class A digital device pursuant to Part 15 of FCC rules. These limits are designed to provide reasonable protection against harmful interference when the equipment is operated in a commercial environment. This unit generates, uses, and can radiate radio frequency energy and, if not installed and used in accordance with the instruction manual, may cause harmful interference to radio communications. Operation of this equipment in a residential area is likely to cause harmful interference, in which case the user, at his own expense, will be required to take whatever measures may be required to correct the interference.

Any modifications to this device, unless expressly approved by the manufacturer, can void the user's authority to operate this equipment under part 15 of the FCC rules.

### **Canadian Regulatory Compliance**

This Class A digital apparatus complies with Canadian ICES-003.

### **Standards Compliance**

This product conforms to the IEC, European Union, ANSI/UL and Canadian CSA standards applicable to Information Technology products at the time of manufacture.

# **Index**

# **A**

access control entry, See ACE access policy adding a webtop and webtop links [30](#page-29-0) configuring [27](#page-26-0) for remote access [47](#page-46-0) for SWG [47](#page-46-0) populating session variables [46](#page-45-0) access policy event logging configurable logging [58](#page-57-0) default logging [58](#page-57-0) access policy events enabling debug logs [60](#page-59-0) access profile creating [25](#page-24-0) default log setting for [51](#page-50-0) for transparent forward proxy [42](#page-41-0) specifying log settings [27](#page-26-0) access profile settings listed [31](#page-30-0) access profiles associating with hosted content [62](#page-61-0), [66](#page-65-0) **ACE** default [17](#page-16-0) ACE examples allow SSH to host [19](#page-18-0) reject connections to file type [20](#page-19-0) reject connections to network [19](#page-18-0) ACL access control entry [17](#page-16-0) Layer 4 [17](#page-16-0) Layer 7 [17](#page-16-0) static [17](#page-16-0) ACLs for Network Access resources [17](#page-16-0) for Portal Access resources [17](#page-16-0) advanced resource assign action SAML resource pool adding to an access policy [28](#page-27-0) assigning to a session [28](#page-27-0) APM disabling logging [54](#page-53-0) log example [55](#page-54-0) APM report viewing Access Policy [56](#page-55-0), [57](#page-56-0) application access and transparent forward porxy configuration [41](#page-40-0) and transparent forward proxy [41](#page-40-0) application access connections using ACLs [17](#page-16-0)

# **C**

caching client caching type [35](#page-34-0) Client SSL forward proxy profiles creating [43](#page-42-0) code expansion

code expansion (continued) syslog messages [58](#page-57-0) configuration elements for portal access [7](#page-6-0) connectivity profile creating [42](#page-41-0) for secure connectivity interface [42](#page-41-0)

# **D**

debug logs disabling for access policy events [60](#page-59-0) enabling for access policy events [60](#page-59-0) default-log-setting purpose of [51](#page-50-0), [55](#page-54-0) deleting a file [70](#page-69-0) destinations for local logging [55](#page-54-0) for logging [52](#page-51-0) for remote high-speed logging [51](#page-50-0) documentation, finding [9](#page-8-0)

# **E**

editing files properties [69](#page-68-0) renaming [69](#page-68-0), [73](#page-72-0) editing hosted files results [67](#page-66-0), [71](#page-70-0) event log level about [54](#page-53-0) event logging adding to an access profile [27](#page-26-0) overview [49](#page-48-0) example files uploading to Access Policy Manager [61](#page-60-0), [66](#page-65-0)

# **F**

files about files [65](#page-64-0) associating with access profiles [62](#page-61-0), [66](#page-65-0) deleting [70](#page-69-0) editing [69](#page-68-0) editing properties [69](#page-68-0) moving [69](#page-68-0), [73](#page-72-0) permissions [65](#page-64-0) replacing [70](#page-69-0) uploading new [70](#page-69-0) using to define Portal Access resource [61](#page-60-0) full patching for portal access [8](#page-7-0) full webtop configuring [22](#page-21-0)

## **G**

guides, finding [9](#page-8-0)

## **H**

high-speed logging and server pools [51](#page-50-0) hosted content about [65](#page-64-0) about editing on Access Policy Manager [69](#page-68-0) about uploading to Access Policy Manager [65](#page-64-0) about using with Portal Access [61](#page-60-0) disk space maximum [73](#page-72-0) estimating disk space usage [73](#page-72-0) permissions [65](#page-64-0) specifying for portal access [63](#page-62-0)

### **I**

IP addresses IPv4 and IPv6 addresses [12](#page-11-0)

# **J**

Java patching settings [35](#page-34-0)

### **L**

log level configuration about configuring [59](#page-58-0) log level for NTLM updating [59](#page-58-0) log message troubleshooting a duplicate [59](#page-58-0) logging access policy event [58](#page-57-0) and access system [53](#page-52-0) and destinations [51](#page-50-0), [52](#page-51-0) and pools [51](#page-50-0) and publishers [52](#page-51-0), [56](#page-55-0), [57](#page-56-0) code expansion [58](#page-57-0) disabling for APM [54](#page-53-0) disabling for Secure Web Gateway [54](#page-53-0) local [55](#page-54-0) remote [55](#page-54-0) syslog [58](#page-57-0)

### **M**

manuals, finding [9](#page-8-0) MIME type editing [69](#page-68-0) minimal patching configuring a portal access resource item [14](#page-13-0) for portal access [9](#page-8-0) moving a file [69](#page-68-0), [73](#page-72-0)

# **N**

network access

network access (continued) and transparent forward porxy configuration [41](#page-40-0) and transparent forward proxy [41](#page-40-0), [42](#page-41-0) network access connections using ACLs [17](#page-16-0) Network Access connections configuring ACLs [17](#page-16-0)

# **P**

patching settings for Java [35](#page-34-0) per-request policy for SWG [47](#page-46-0) permissions editing [69](#page-68-0) for hosted content [65](#page-64-0) pools for high-speed logging [51](#page-50-0) portal access and configuration elements [7](#page-6-0) and full patching [8](#page-7-0) and minimal patching [9](#page-8-0) and transparent forward porxy configuration [41](#page-40-0) and transparent forward proxy [41](#page-40-0) configuring webtops [22](#page-21-0) creating resource item [12](#page-11-0) creating resource item for hosted content [63](#page-62-0) creating resource item for minimal patching [14](#page-13-0) creating with a template [15](#page-14-0) creating with wizard [15](#page-14-0) default logging [58](#page-57-0) overview [7](#page-6-0) portal access configuration creating for hosted content [62](#page-61-0) creating manually [11](#page-10-0), [62](#page-61-0) Portal Access resources configuring ACLs [17](#page-16-0) portal access with hosted files results [64](#page-63-0) profiles creating for client-side SSL forward proxy [43](#page-42-0) creating server SSL [44](#page-43-0) publishers creating for logging [52](#page-51-0), [56](#page-55-0), [57](#page-56-0)

# **R**

release notes, finding [9](#page-8-0) remote access clients supporting with transparent forward proxy [47](#page-46-0) remote servers and destinations for log messages [51](#page-50-0), [52](#page-51-0) for high-speed logging [51](#page-50-0) renaming a file [69](#page-68-0), [73](#page-72-0) replacing a file [70](#page-69-0) resource assign action adding to an access policy [29](#page-28-0) resource item and properties for portal access [12](#page-11-0) creating for minimal patching [14](#page-13-0) creating for portal access [12](#page-11-0)

rewrite profile and split tunneling [35](#page-34-0) creating [37](#page-36-0) for portal access [35](#page-34-0) portal access settings [35](#page-34-0) properties for JavaPatcher [35](#page-34-0) properties for rewriting URIs [36](#page-35-0)

# **S**

sandbox disk space maximum [73](#page-72-0) secure connectivity interface for SWG [47](#page-46-0) secure renegotiation not strict [44](#page-43-0) Secure Web Gateway disabling logging [54](#page-53-0) supporting network access clients [42](#page-41-0) servers and destinations for log messages [51](#page-50-0), [52](#page-51-0) and publishers for log messages [52](#page-51-0), [56](#page-55-0), [57](#page-56-0) for high-speed logging [51](#page-50-0) split tunneling and bypass [35](#page-34-0) and rewrite [35](#page-34-0) setting in rewrite profile [35](#page-34-0) SSL forward proxy bypass enabling [43](#page-42-0) syslog log messages [58](#page-57-0)

# **T**

template for portal access [15](#page-14-0) transparent forward proxy and access profile type [42](#page-41-0) and remote access clients [47](#page-46-0) configuring [41](#page-40-0) supporting remote access clients [41](#page-40-0)

### **U**

uploading files example [61](#page-60-0), [66](#page-65-0) URI header rewriting [36](#page-35-0) request rewriting [36](#page-35-0) response rewriting [36](#page-35-0) rewrite settings [36](#page-35-0) URL database log level, setting [59](#page-58-0) URL db logging [51](#page-50-0) URL filtering and event logging [53](#page-52-0) URL request loggingaccess system configuring remote high-speed logging [49](#page-48-0) URL requests logging [53](#page-52-0)

### **V**

variable per-flow [47](#page-46-0) session [47](#page-46-0) virtual desktop resource connections default logging [58](#page-57-0) virtual server associating with portal access [39](#page-38-0) defining for portal access [39](#page-38-0) virtual servers and secure connectivity interface [42](#page-41-0) creating for application traffic [43](#page-42-0), [45](#page-44-0)

### **W**

```
web access connections
    using ACLs 17
web application
    creating hosted content resource item 63
    creating resource item 12, 14
webtop
    organization of resources 23
webtop link
    creating 22
webtop section
    adding resources 24
    configuring 23
    sorting resources 24
webtop sections
    default 23
Webtop, Links and Sections Assign action
    adding to an access policy 30
webtops
    about 21
    configuring for portal access 22
    configuring full 22
    properties 24
wizard
    for portal access 15
```
**Index**